# Canllawiau ar Ffonau Staff

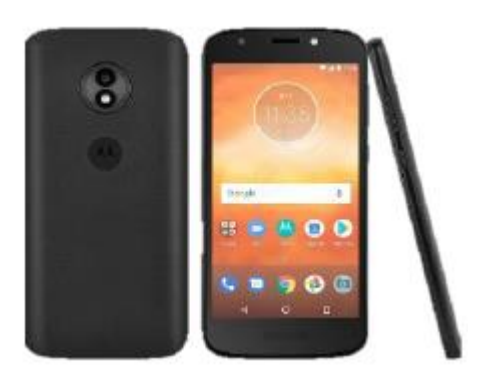

Bydd cyflwyno ffonau symudol i'r Gwasanaeth yn caniatáu cyfathrebu rhwng staff a'u rheolwyr llinell, anfon a derbyn negeseuon e-bost, defnyddio Resourcelink ar gyfer cyflwyno ceisiadau am wyliau/hawliadau goramser yn ogystal â chynnal e-ddysgu hanfodol a hyfforddiant fideo.

Mae'r llyfryn hwn yn darparu gwybodaeth a chanllawiau ynghylch eich ffôn gwaith ac apiau.

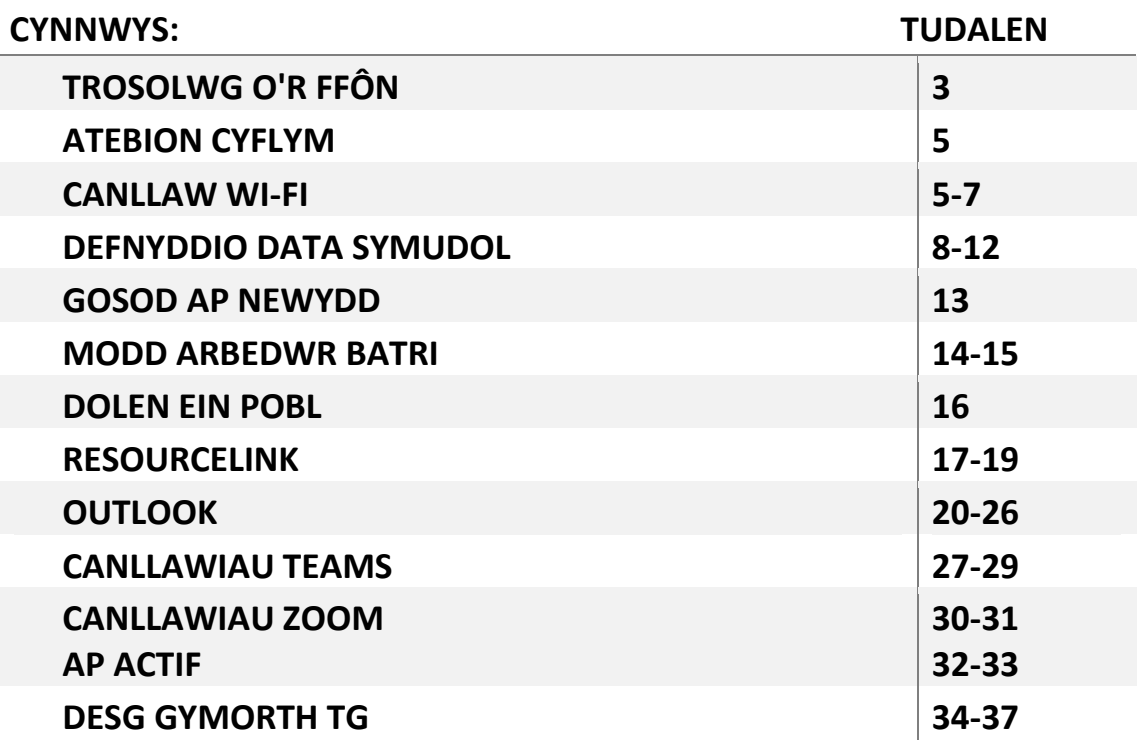

Defnyddiwch hon pan fydd gennych ymholiadau ynghylch eich ffôn, neu pan fyddwch yn dod ar draws unrhyw broblemau, cyn cysylltu â'ch rheolwr llinell gan y bydd hyn yn ateb y problemau mwyaf cyffredin.

Bydd eich dyfeisiau'n dod gyda chebl a phlwg gwefru, os bydd angen i chi gael un newydd o'r rhain siaradwch â'ch rheolwr llinell.

**Cofiwch fod y ffonau symudol hyn ar gyfer tasgau sy'n gysylltiedig â gwaith yn unig ac felly rhaid cadw at bolisïau ac ymddygiadau cysylltiedig.**

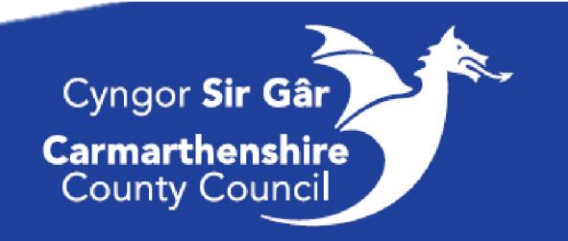

# Trosolwg o'r Ffôn

Enw:

Eich rhif ffôn yw:

Eich rhif ffôn IMEI yw:

Eich cyfeiriad E-bost yw:

Rhif PIN: Rhaid i chi gael rhif PIN wedi'i osod er mwyn diogelu'r ffôn, byddwch wedi gosod rhif PIN wrth osod y ddyfais i fyny ar y dechrau a rhaid i chi gofio'r rhif hwn.

Isod gwelir sgriniau y byddwch yn eu gweld pan gaiff y ddyfais ei chloi a'i datgloi.

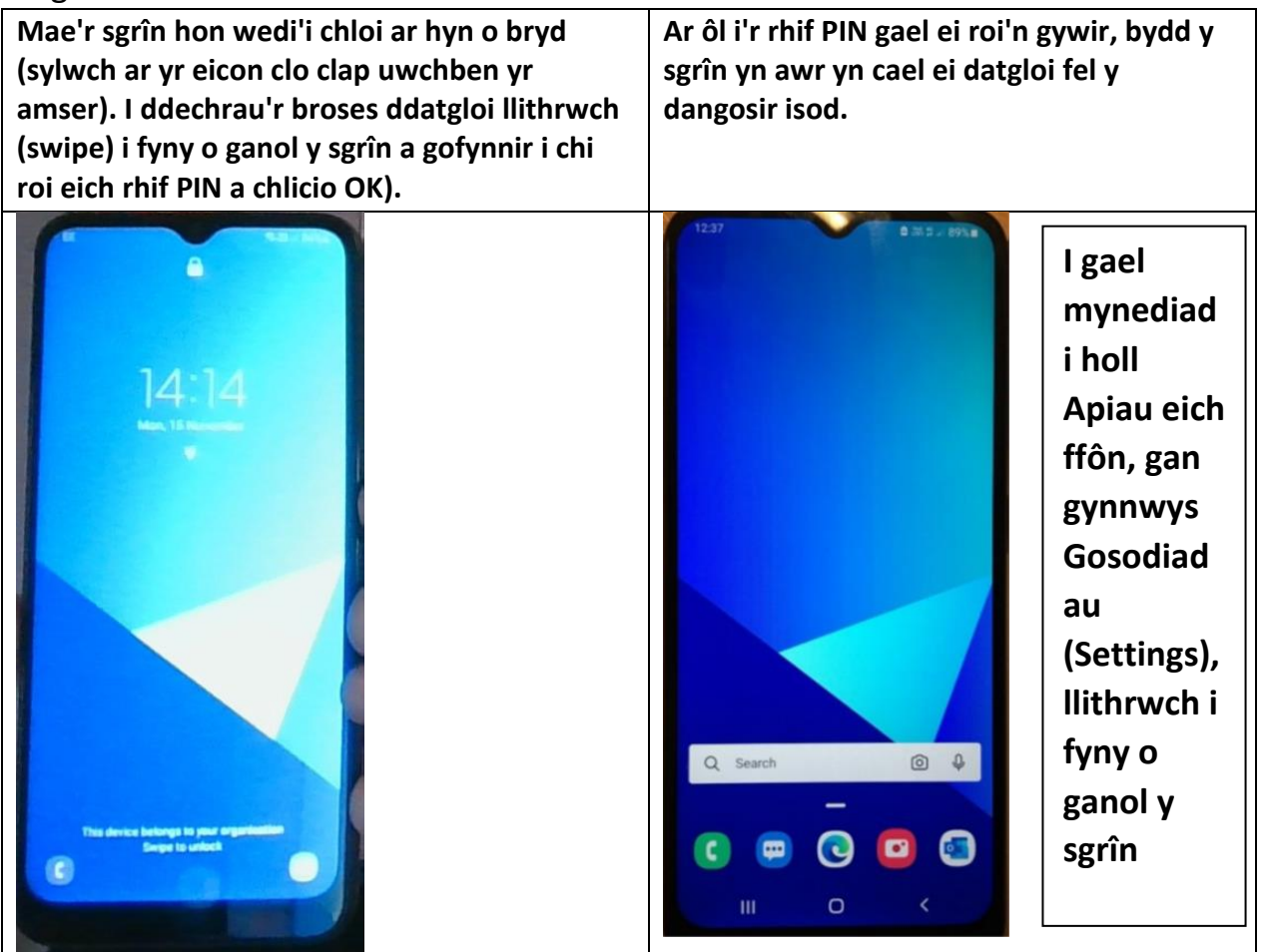

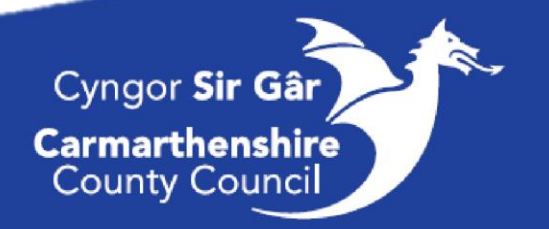

3

Isod dangosir sgrinlun o gynllun nodweddiadol ffonau gwaith ein staff.

Bydd eich tudalen Hafan yn cael ei gosod i fyny'n awtomatig, gyda'r apiau allweddol y byddwch chi'n eu defnyddio.

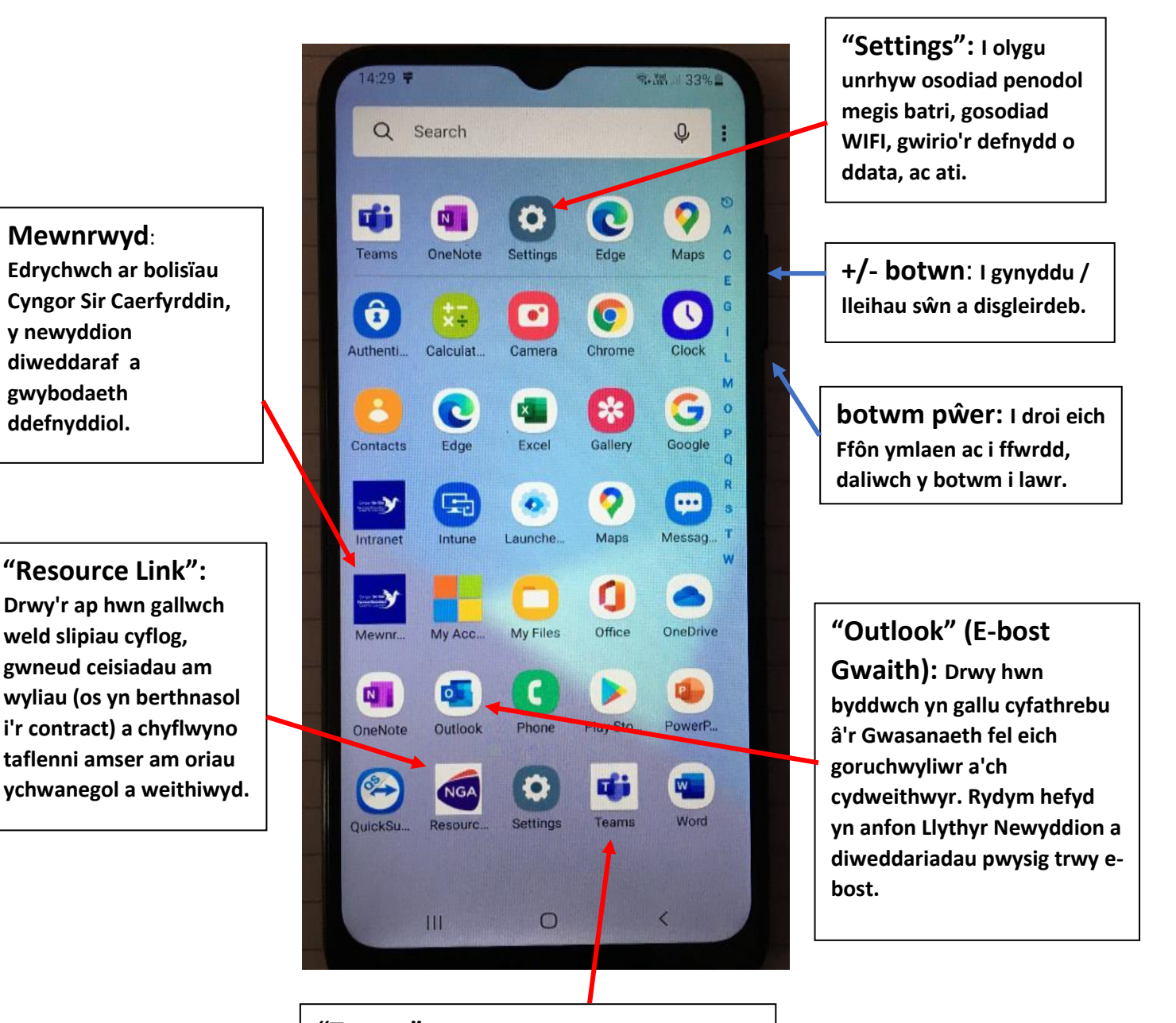

**"Teams": Drwy'r ap hwn gallwch wneud galwadau ffôn sain neu fideo (sy'n ddefnyddiol os oes angen i chi ddangos rhywbeth i'ch rheolwr ardal), anfon negeseuon at gydweithwyr neu reolwr ardal ac agor dogfennau.**

Cyngor Sir Gâr

**Carmarthenshire County Council** 

# **ATEBION CYFLYM**

### **Resource Link:**

#### **I gysylltu â'r Tîm Resource Link, ffoniwch 01267 246193**

Gallwch yn awr weld mewnrwyd y Cyngor ar unrhyw ddyfais... gan gynnwys eich ffonau gwaith. Defnyddiwch y ddolen isod a dewis **MyView** neu dewiswch yr eicon Resourcelink ar eich ffôn gwaith.

[http://einpobl.sirgar.llyw.cymru/](http://ourpeople.carmarthenshire.gov.wales/)

### Materion Rhwydwaith / Sim

Os ydych chi'n cael unrhyw broblemau gyda signal fel methu gwneud galwad, neu os nad oes gennych ddata, trowch eich ffôn i ffwrdd a thynnwch eich Cerdyn Sim allan, ei roi i mewn eto a throi eich ffôn yn ôl ymlaen.

## Cyfrinair E-bost

Os oes angen eich cyfrinair e-bost arnoch, bydd angen i chi ffonio **TG** ar **01267 246789**. Ar ôl i chi fynd drwodd i rywun ar y Ddesg Gymorth TG, nodwch eich bod yn gweithio yn y gwasanaeth glanhau a bod angen eich cyfrinair arnoch. Os nad oes ganddynt eich cyfrinair gofynnwch am greu un sydd ddim yn dod i ben.

### Diweddariadau System Ffonau Symudol

Gwnewch yn siŵr bod eich ffôn wedi'i ddiweddaru gymaint â phosibl, os gwelwch yr hysbysiad isod, dilynwch y camau i'w lawrlwytho a'i osod yn ystod eich amser tawel. Sicrhewch hefyd eich bod yn cysylltu â'r Wi-Fi er mwyn osgoi defnyddio data symudol.

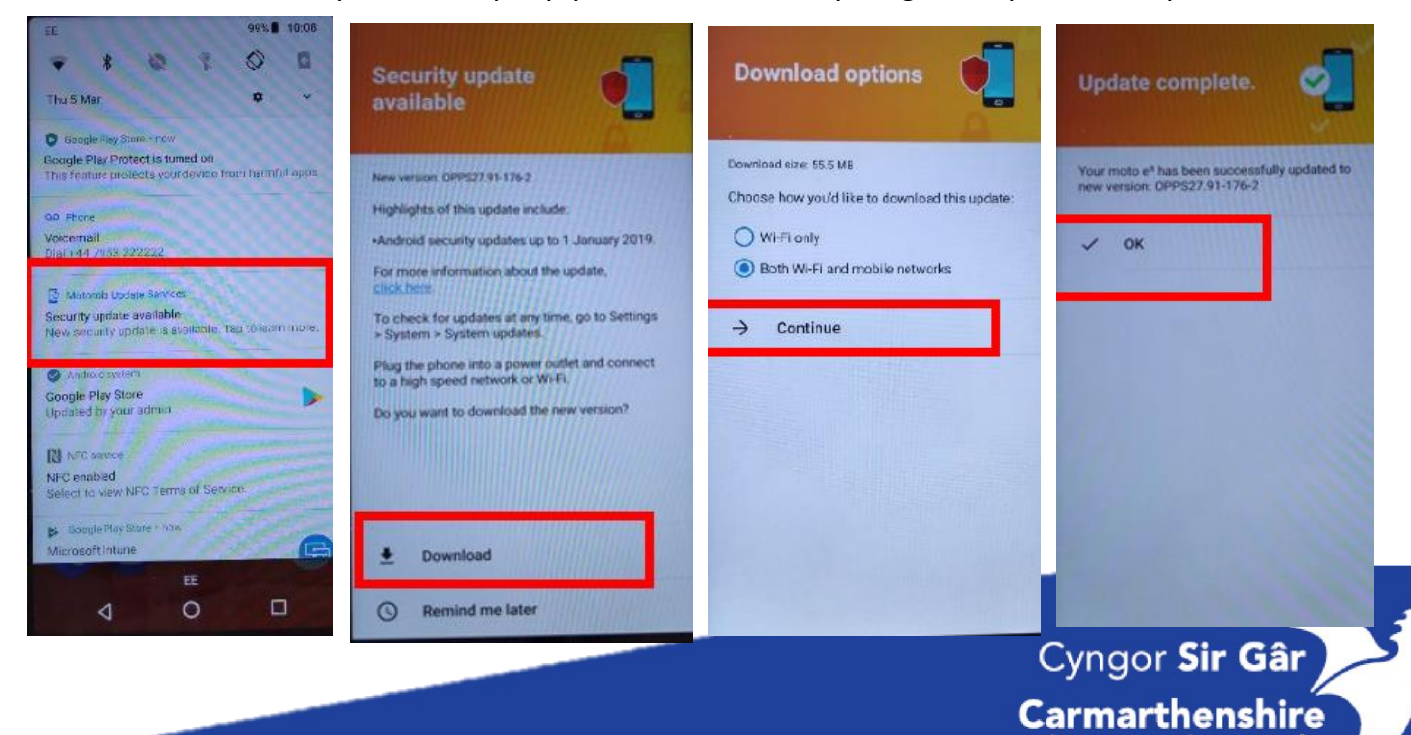

**County Council** 

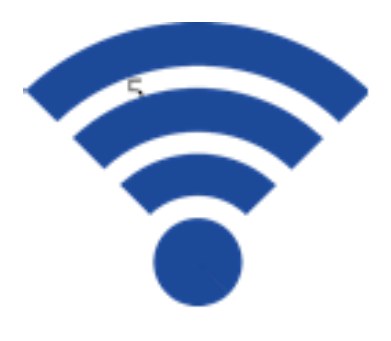

# Canllaw Wi-Fi

Mae gan eich Dyfais Symudol swm cyfyngedig o Ddata, er mwyn sicrhau bod gennych ddigon o Ddata wrth ymgymryd ag e-ddysgu/hyfforddiant **cysylltwch â Wi-Fi wrth ddefnyddio'ch Ffôn Gwaith gartref neu yn eich gweithle.**

I leihau faint o ddata symudol a gaiff ei ddefnyddio, cysylltwch â'r Wi-Fi wrth wneud E-Ddysgu a galwadau rhithwir neu hyfforddiant trwy Microsoft Teams / Zoom.

Gweler y cyfarwyddiadau isod os nad ydych yn siŵr sut i gysylltu eich ffôn â'r Wi-Fi.

Os ydych chi'n dal heb fod yn gallu cysylltu â'r Wi-Fi ar ôl rhoi cynnig ar yr uchod, ceisiwch gysylltu mewn ystafell wahanol, lle gall y cysylltiad Wi-Fi fod yn well.

Os ydych yn cwblhau unrhyw hyfforddiant ar-lein gartref, cofiwch gysylltu â Wi-Fi eich cartref i leihau'r defnydd o Ddata, os yw hyn ar gael i chi.

**Er mwyn gwybod faint o ddata symudol rydych chi wedi'i ddefnyddio (ac i osod terfyn) mae canllawiau yn yr adran nesaf ar hyn.** 

Proses gam wrth gam gan ddefnyddio'r ddyfais llaw Samsung

Dilynwch y camau ar y dudalen nesaf ar gysylltu â signal WIFI:

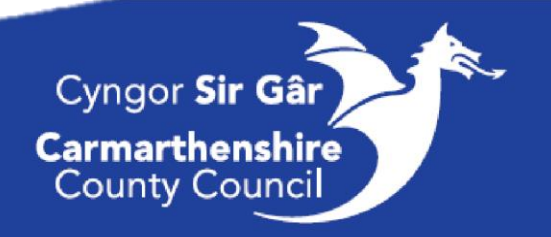

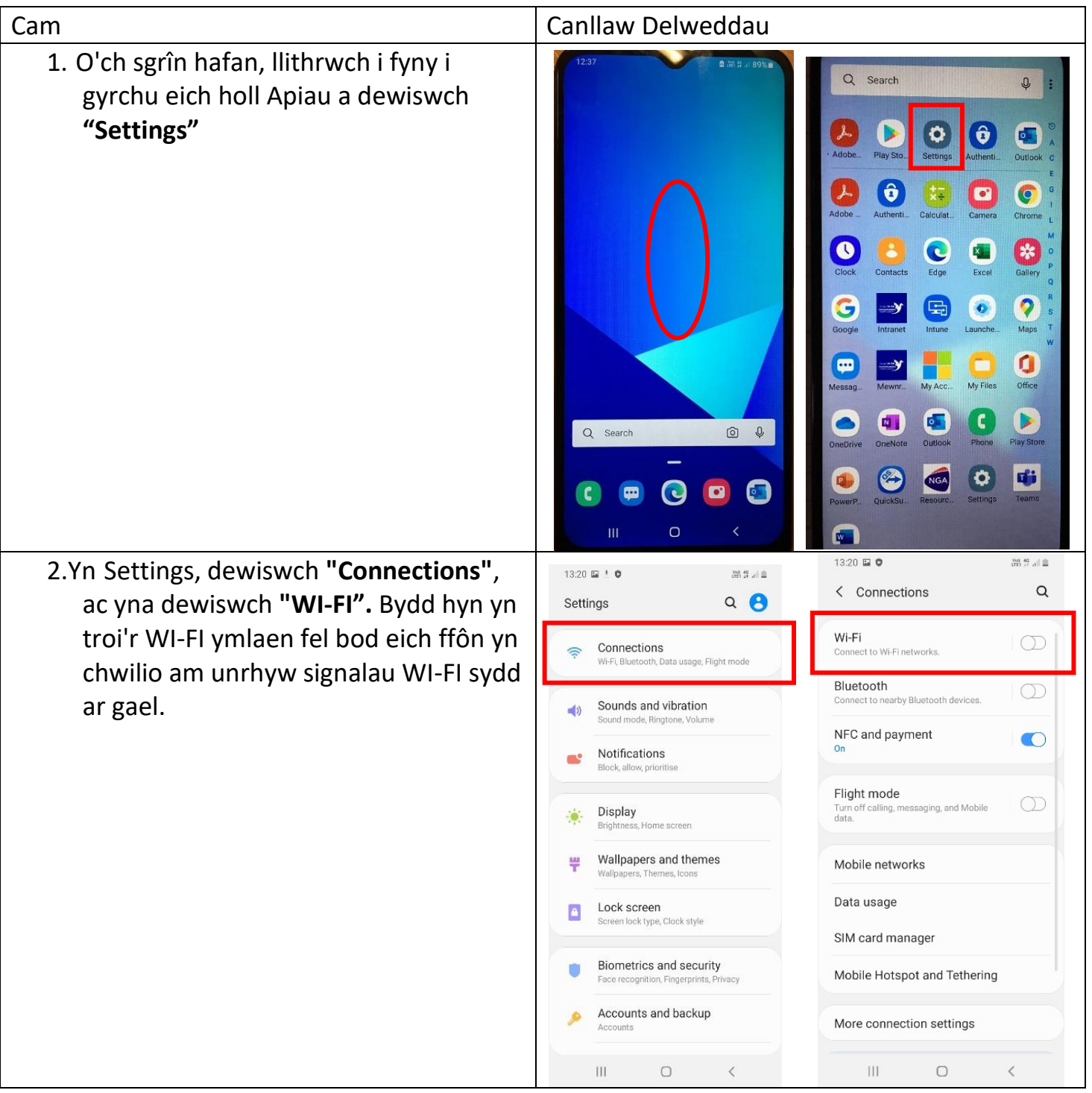

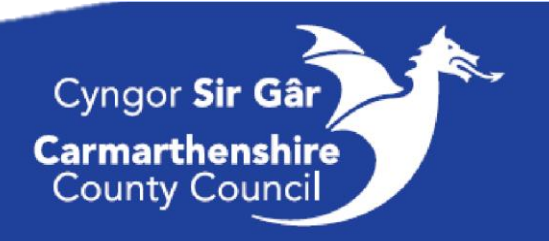

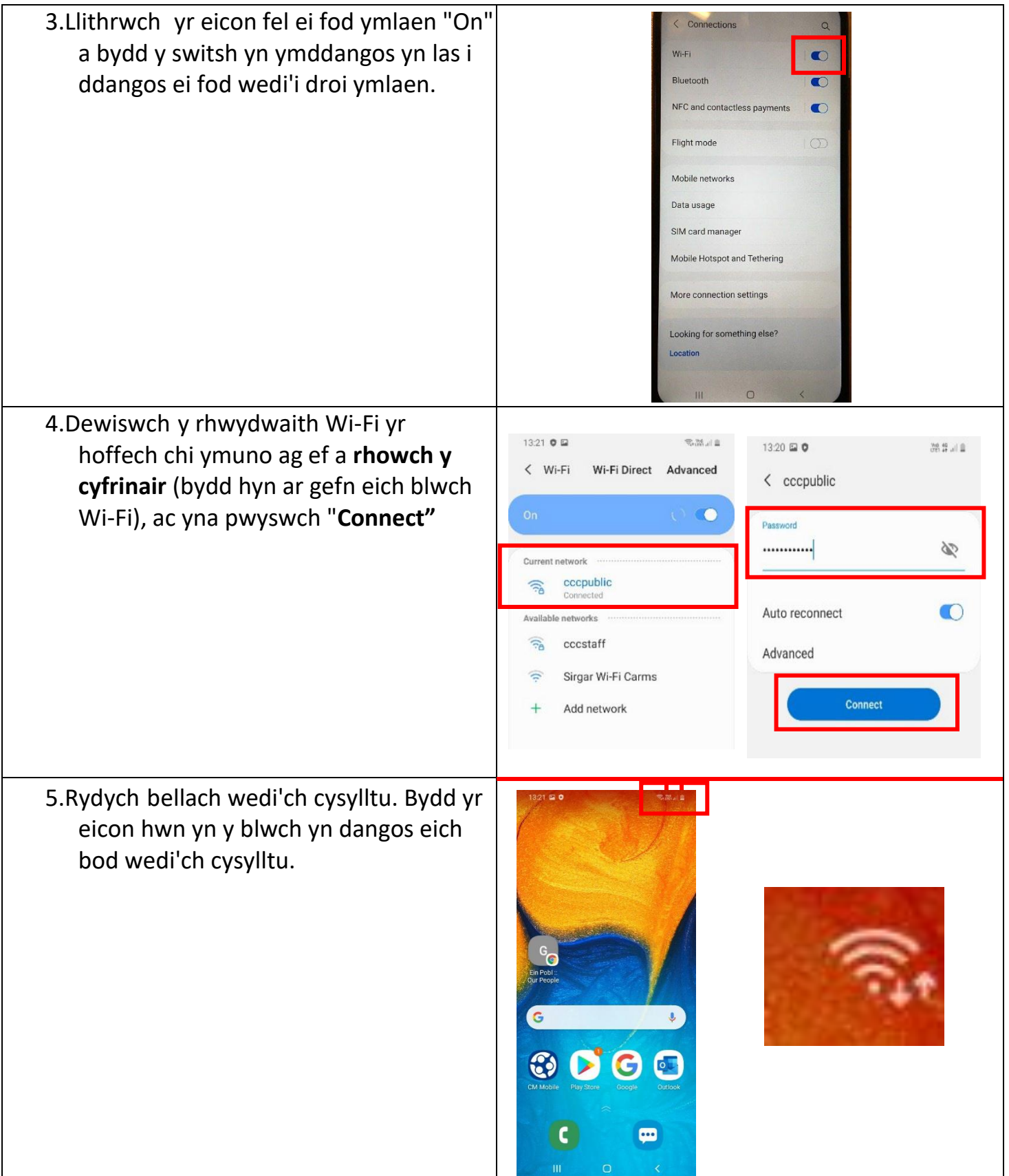

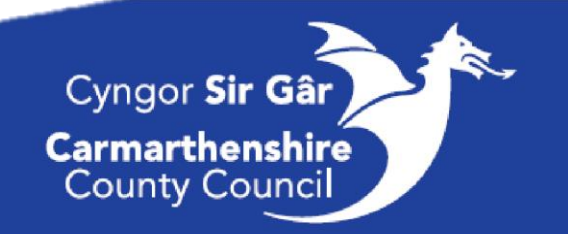

# Cyfyngu ar eich Defnydd o Ddata Symudol (er mwyn osgoi

# gor-ddefnydd o ddata symudol)

Er mwyn osgoi taliadau ychwanegol am fynd y tu hwnt i'ch defnydd o ddata symudol (sef 2GB), gallwch chi naill ai;

- 1. Ddiffodd data symudol a defnyddio eich WIFI yn y gweithle/cartref er mwyn defnyddio'r apiau neu bori'r rhyngrwyd. Troi data symudol ymlaen os nad yw WIFI'r gweithle/cartref yn darparu mynediad i'r rhwydwaith a'i diffodd pan fyddwch wedi gorffen defnyddio'r ddyfais.
- 2. Gosod terfyn fel nad oes data symudol pellach yn cael ei ddefnyddio pan fyddwch chi'n cyrraedd y terfyn hwnnw. Efallai bod hyn wedi'i wneud wrth osod y ffôn i fyny felly peidiwch â newid hyn.

#### Diffodd data symudol

Gellir gwneud hyn yn gyflym trwy'r ddewislen "quick icons" pan fyddwch yn llusgo'r sgrîn i lawr o dop y sgrîn (llusgo ddwy waith i ddatgelu'r ddewislen lawn fel y dangosir isod). Yn y ddewislen hon gallwch ddiffodd data symudol dim ond trwy wasgu'r botwm "Mobile data", sy'n newid o las i lwyd (ymlaen i ffwrdd).

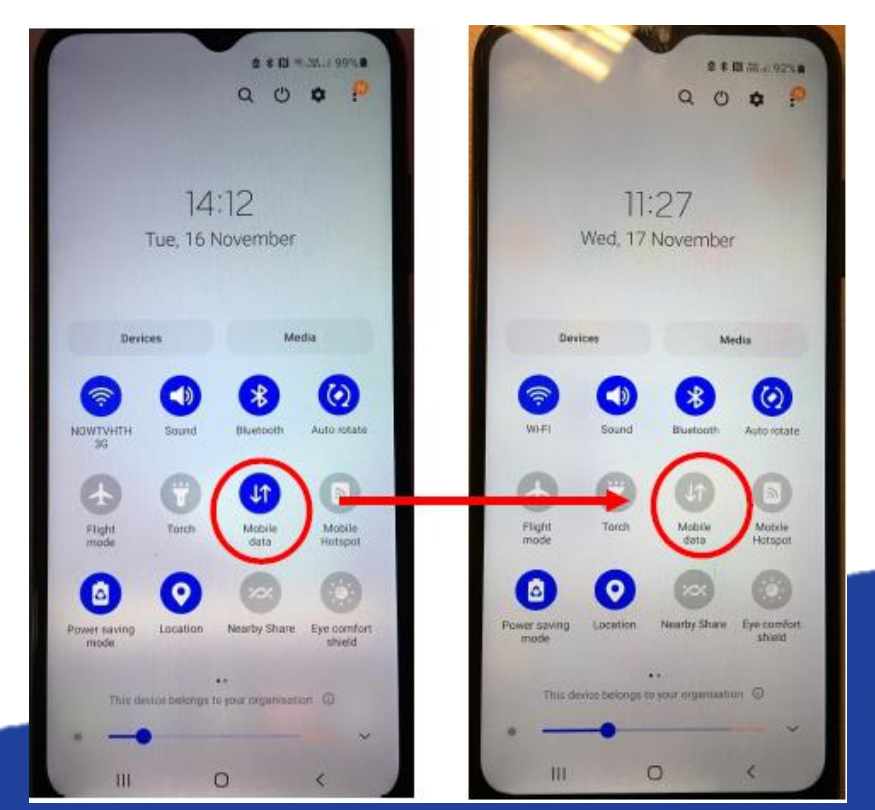

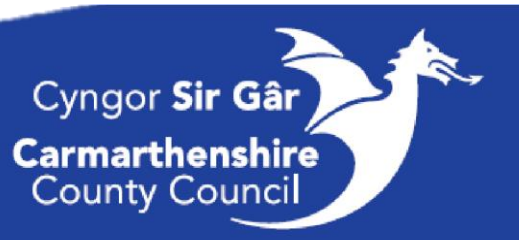

Neu gallwch weld y defnydd o ddata symudol (a gosod terfyn) drwy fynd i mewn i Gosodiadau (Settings).

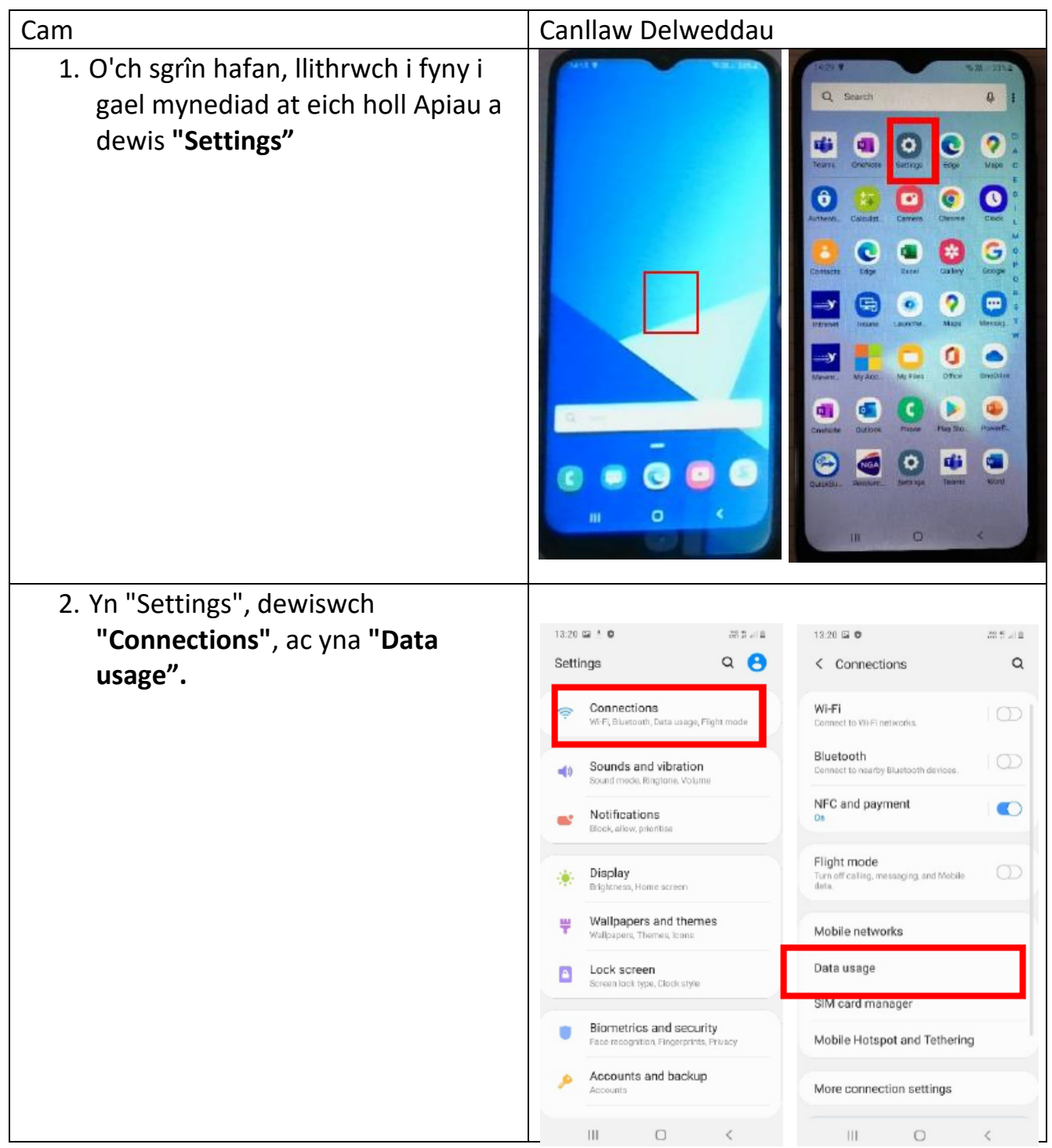

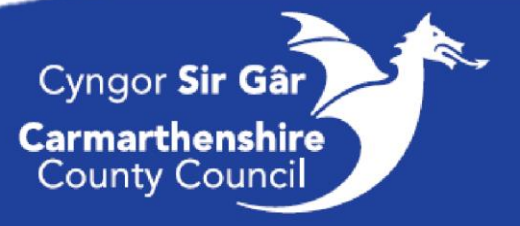

Bydd y sgrîn nesaf yn dangos i chi faint o  $\langle$  Data usage ddata symudol rydych chi wedi'i ddefnyddio yn y cyfnod presennol (y 27.60 MB of mobile data cyfnod diofyn yw'r diwrnod 1<sup>af</sup> i Now - 30 Nov ddiwrnod olaf y mis presennol).  $200000$ 3. Byddwch hefyd yn gallu diffodd Data saver data symudol trwy lithro'r switsh data symudol o'r dde i'r chwith (sgwâr glas). Mobile data  $\bullet$ net through your mobile 4. Dewiswch "Data saver" ac ewch ymlaen i gam 6. Mobile data only apps  $(5)$ Set apps to always use mobile data, even when<br>your phone is connected to Wi-Fi. 5. Dewiswch "Billing cycle" a "data warning" ac ewch ymlaen i gam 7. Mobile data usage 27.60 MB used 1-30 No Billing cycle and data warning 1st day of each month Wi-Fi Wi-Fi data usage 57 GB used 20 Oct - 17 Nov m  $\circ$ 6. Bydd dewis "Data saver" yn Data saver helpu i leihau'r defnydd o ddata symudol, dylai hyn gael ei osod ymlaen trwy lithro'r eicon switsh o'r chwith i'r dde (coch). Yna dychwelwch i'r dudalen flaenorol  $\mu$ 12:45 trwy wasgu'r saeth am yn ôl (glas). Data saver helps cut down your data usage by preventing apps from using data in the background. Turn on now Allowed to use data while Data saver is on

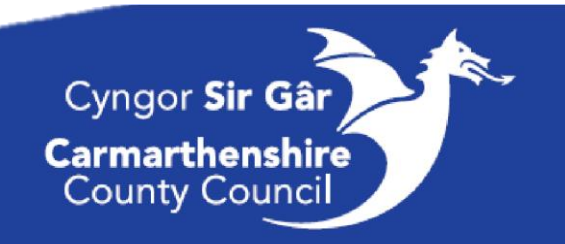

7. Cylch bilio a sgrîn rhybudd data lle Billing cycle and data warning gallwch newid cyfnod y data i adlewyrchu eich cyfnod bilio. Start billing cycle on Gallwch hefyd osod rhybudd data 1st day of each month (i'ch rhybuddio eich bod yn agosáu Set data warning  $\bullet$ at derfyn data symudol eich Data warning contract) a therfyn data i sicrhau 200 GB nad oes data symudol pellach yn Set data limit cael ei ddefnyddio unwaith y  $\circlearrowright$ Mobile data will be turned off when the specified. limit is reached. byddwch yn cyrraedd y terfyn. Mae'r sgrîn ar y chwith yn dangos y Data limit gosodiadau diofyn, gallwch chi newid y rhain drwy ddewis yr ardal neu eu troi ymlaen/i ffwrdd. 7. Ar gyfer y rhybudd data, os Billing cycle and data warning yw wedi'i droi i ffwrdd, llithrwch y Start billing cycle on switsh i "on" (sgwâr glas). Yna i 1st day of each month newid maint y rhybudd, pwyswch y Set data warning  $\bullet$ rhybudd data (sgwâr coch) i Data warning ddangos y ddewislen a'r bysellbad, 200 GB gallwch nawr newid i faint o'ch Set data limit dewis (e.e. 1.5GB). Yna, pwyswch "Set" ac mae'r rhybudd yn awr Data warning wedi'i newid. 1.5 GR T Cancel Set  $\overline{2}$  $\overline{1}$ 3  $(\overline{x})$  $\overline{4}$ 5 6 Done  $\overline{7}$  $\overline{q}$  $\mathbf{R}$  $\mathbf{0}$ 

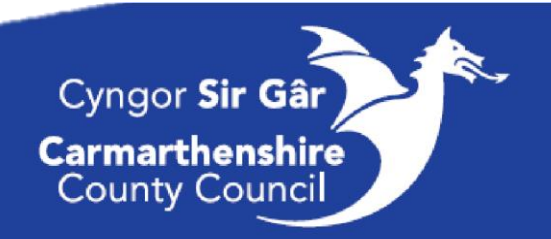

9. Ar gyfer y terfyn data, os yw wedi'i droi i ffwrdd, llithrwch y switsh i "on" (sgwâr glas). Yna i newid maint y terfyn data, pwyswch y terfyn data (sgwâr coch) i ddangos y ddewislen a'r bysellbad, gallwch nawr newid i faint o'ch dewis (e.e. 2GB).

Yna, pwyswch "Set" ac mae'r terfyn yn awr wedi'i newid.

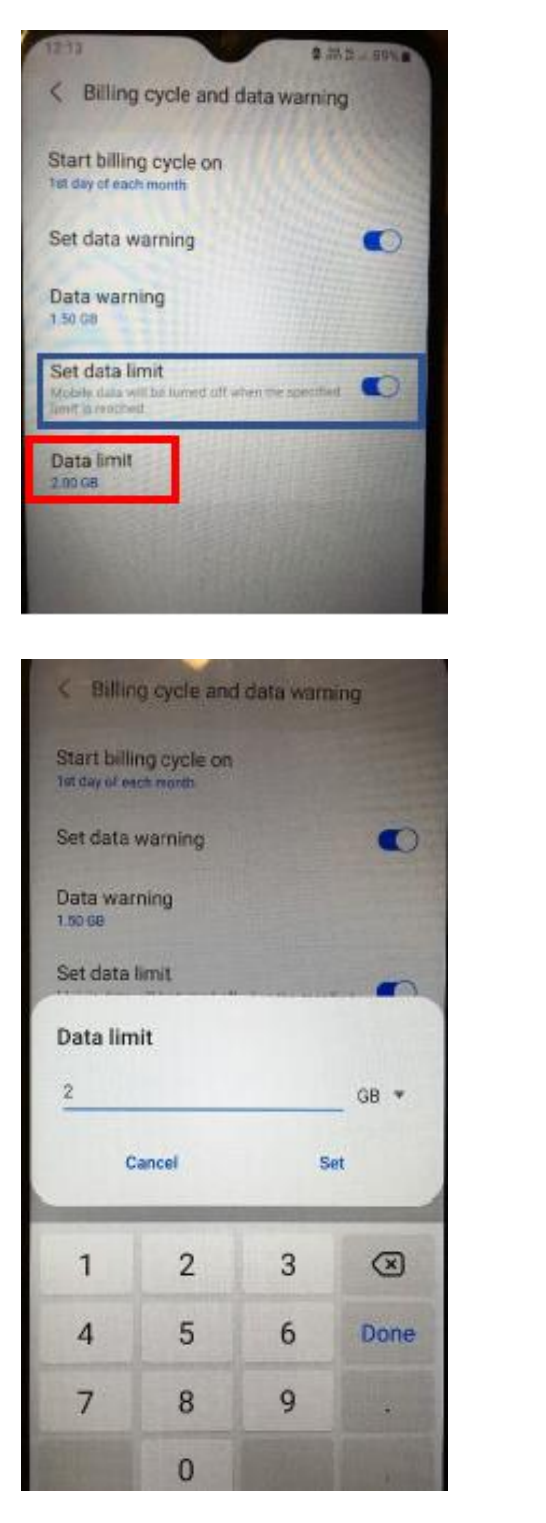

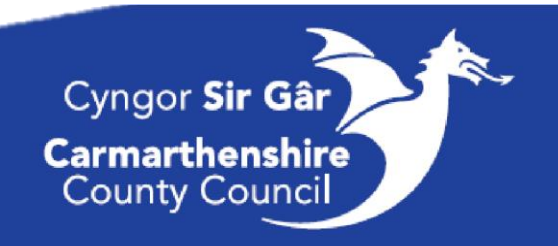

# Gosod Ap newydd

#### Camau

- 1. Llithrwch i fyny ac ewch i'ch dewislen Apiau lawn.
- 2. Dewiswch PlayStore.
- 3. Unwaith y byddwch yn Playstore, sgroliwch i lawr a dewiswch yr Ap.
- 4. Dewiswch "Install".
- 5. Bydd yn cymryd ychydig eiliadau i'w lawrlwytho ar eich ffôn. Unwaith y bydd wedi'i osod, byddwch yn dod o hyd iddo ar y Ddewislen Apiau lawn ar eich Ffôn.

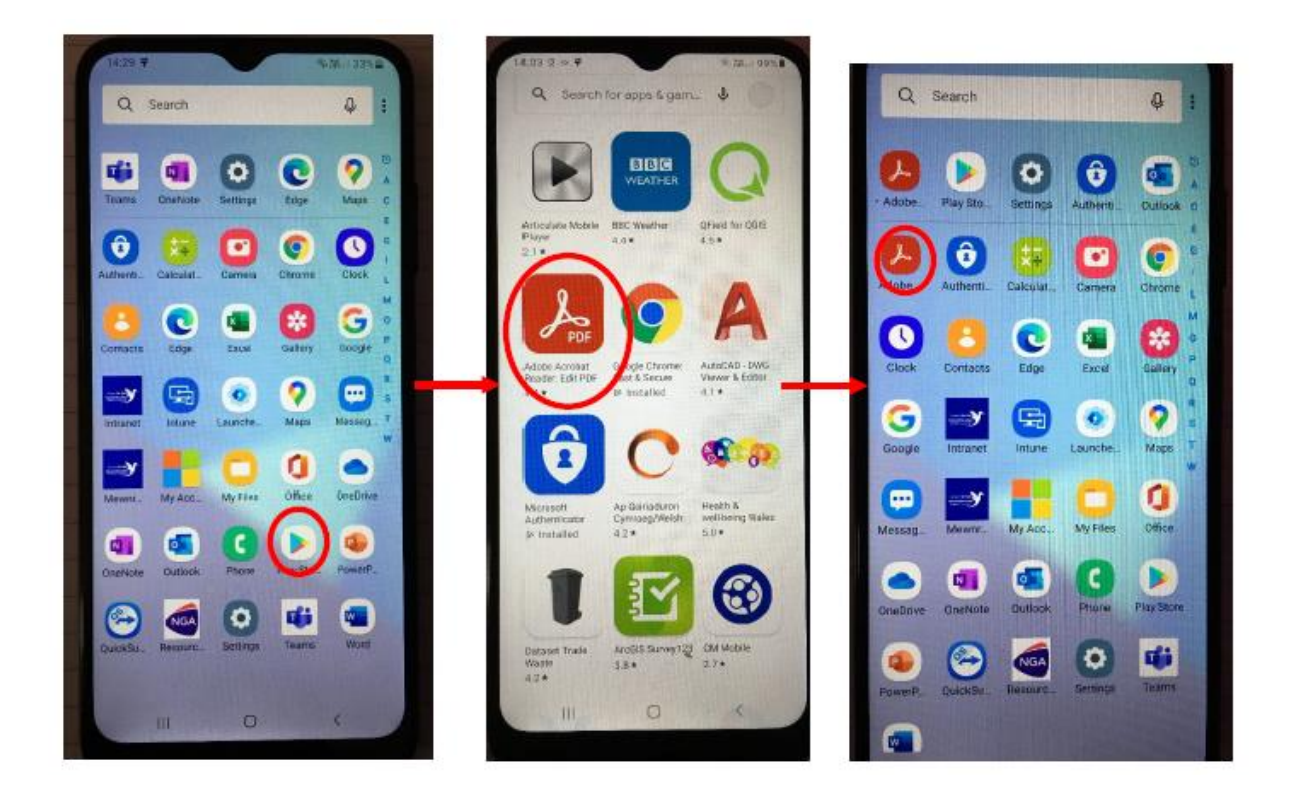

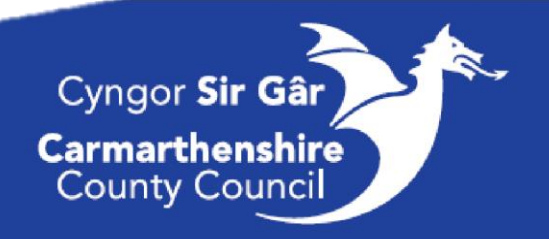

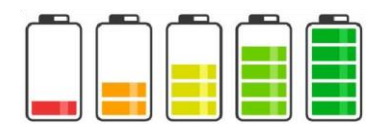

# Canllawiau Arbed Batri Ffôn

Mae'n bwysig bod gan eich ffôn ddigon o fywyd batri i bara drwy eich shifft. Er mwyn helpu i sicrhau hyn rydym wedi llunio'r canllaw awgrymiadau a chynghorion hwn.

Cofiwch edrych ar fatri eich ffôn gwaith cyn i'ch shifft ddechrau a'i roi i wefru pan fo angen.

#### Modd Arbed Pŵer

I droi'r modd hwn ymlaen, gweler y delweddau isod:

- 1. Tynnwch eich bys i lawr o dop sgrîn eich ffôn i ddatgelu'r eiconau cyflym a chliciwch ar yr eicon "Power Saving Mode".
- 2. Unwaith y byddwch wedi'i ddewis, bydd yr eicon yn troi'n las a dylech sylwi bod y sgrîn yn pylu ychydig.

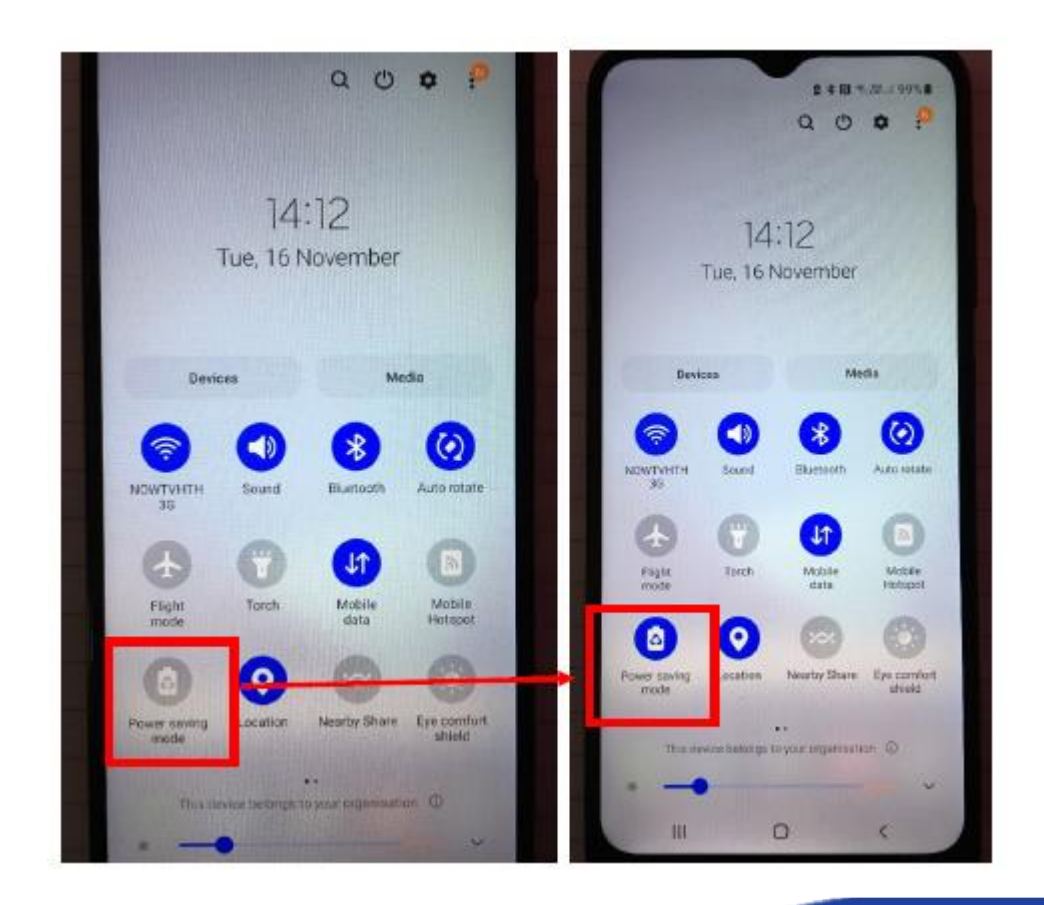

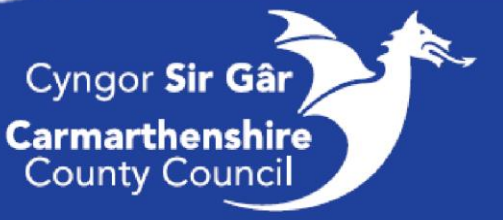

# Awgrymiadau a Chynghorion

Mae ffyrdd eraill o arbed eich batri yn cynnwys:

- 1. Troi eich Bluetooth i ffwrdd (os yw ymlaen ac nad oes ei angen). Cyfeiriwch at y dudalen flaenorol a phan fydd yr eiconau cyflym yn dangos, dad-ddewiswch yr eicon Bluetooth fel ei fod yn newid o fod yn las i lwyd.
- 2. Caewch bob ffenest pan nad oes eu hangen. Pwyswch yr eicon tair llinell sy'n ymddangos ar ochr waelod chwith y sgrîn (eicon cylch yn y ddelwedd isod).

Yna cliciwch "Close all" (eicon sgwâr yn y ddelwedd isod).

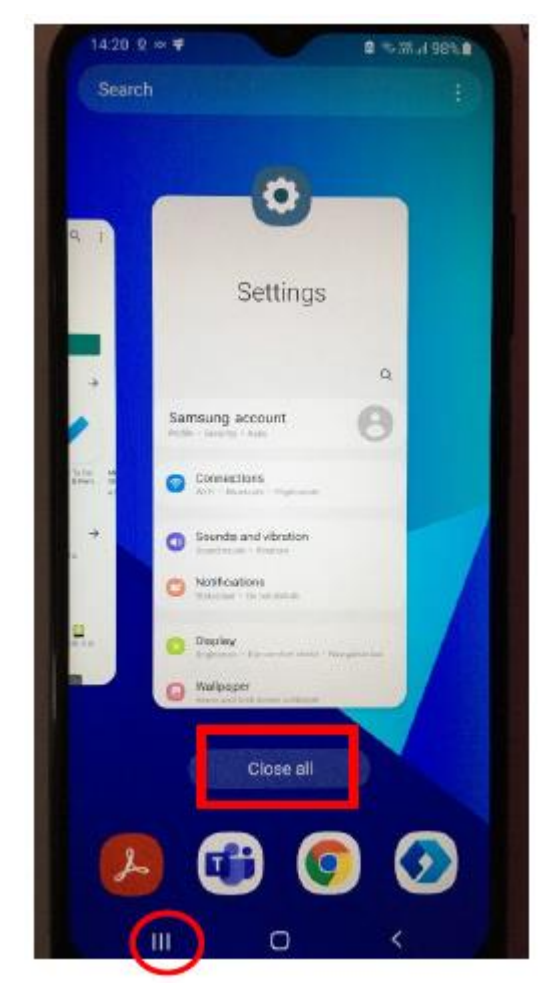

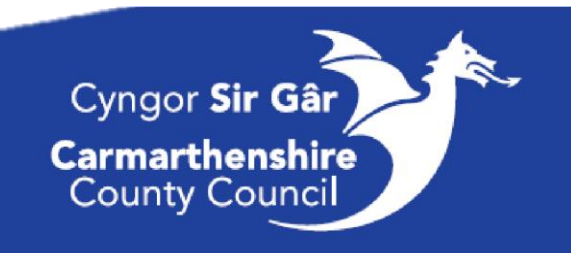

# MYNEDIAD I'R FEWNRWYD / ADNODDAU

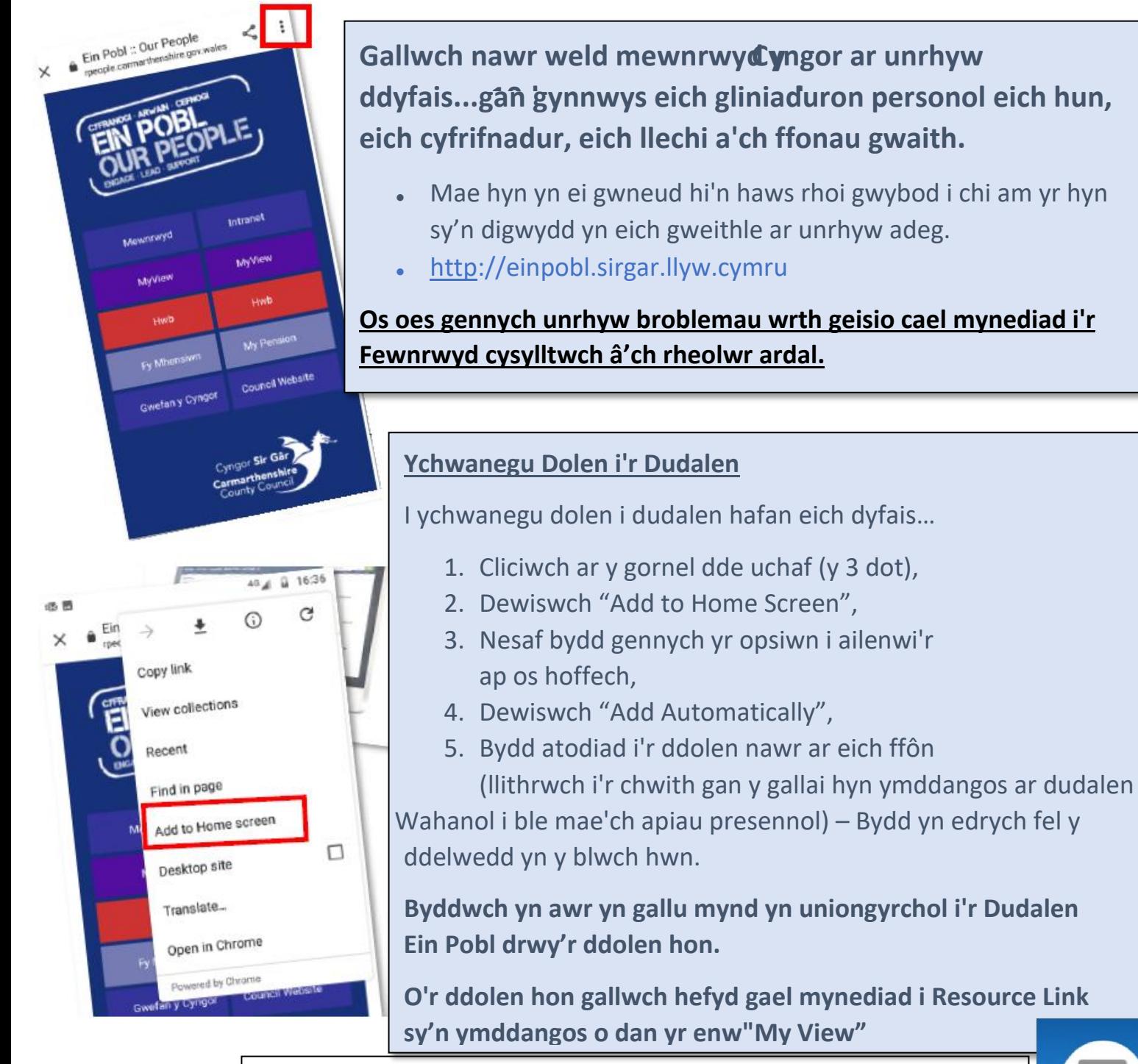

Bydd y ddolen yn edrych fel hyn ar eich ffôn. Efallai y bydd yn rhaid i chi lithro i'r dudalen chwith o'ch tudalen hafan i ddod o hyd iddo.

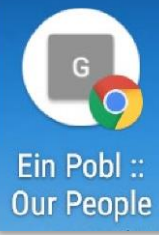

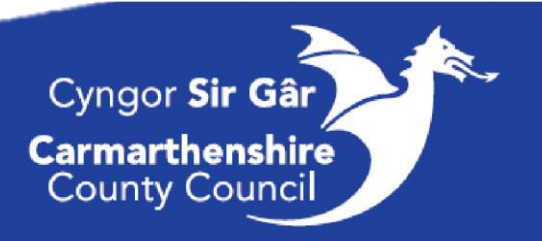

# Canllawiau ResourceLink

Gan ddefnyddio'r ddolen EinPobl sydd wedi'i lleoli ar dudalen hafan eich ffonau symudol byddwch yn gallu cael mynediad i **ResourceLink**, y fewnrwyd staff yn ogystal â gwefan gyhoeddus Cyngor Sir Caerfyrddin.

Drwy ResourceLink byddwch yn gallu:

- Gweld eich **slipiau cyflog**, ceisiadau
- Olrhain eich **Gwyliau Blynyddol/Salwch**,
- Diweddaru eich **Manylion Personol**
- Cyflwyno ceisiadau am wyliau blynyddol a gwyliau di-dâl
- Cyflwyno hawliadau gwaith ychwanegol/goramser (atodiad A tudalen 38)
- Uwchlwytho a chael mynediad at ddogfennau pwysig yn ymwneud â chi.

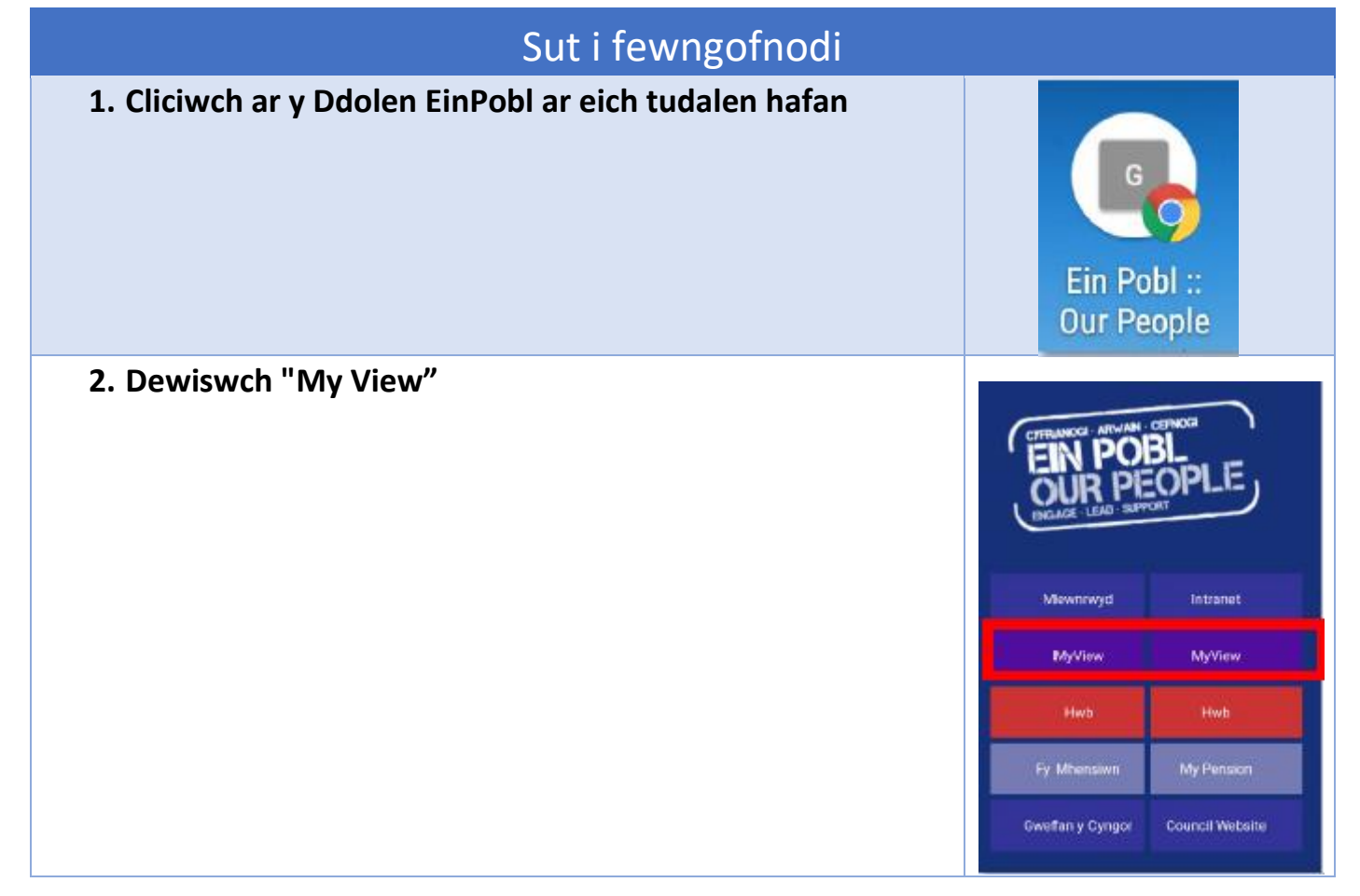

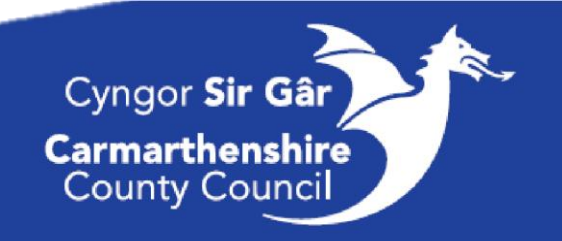

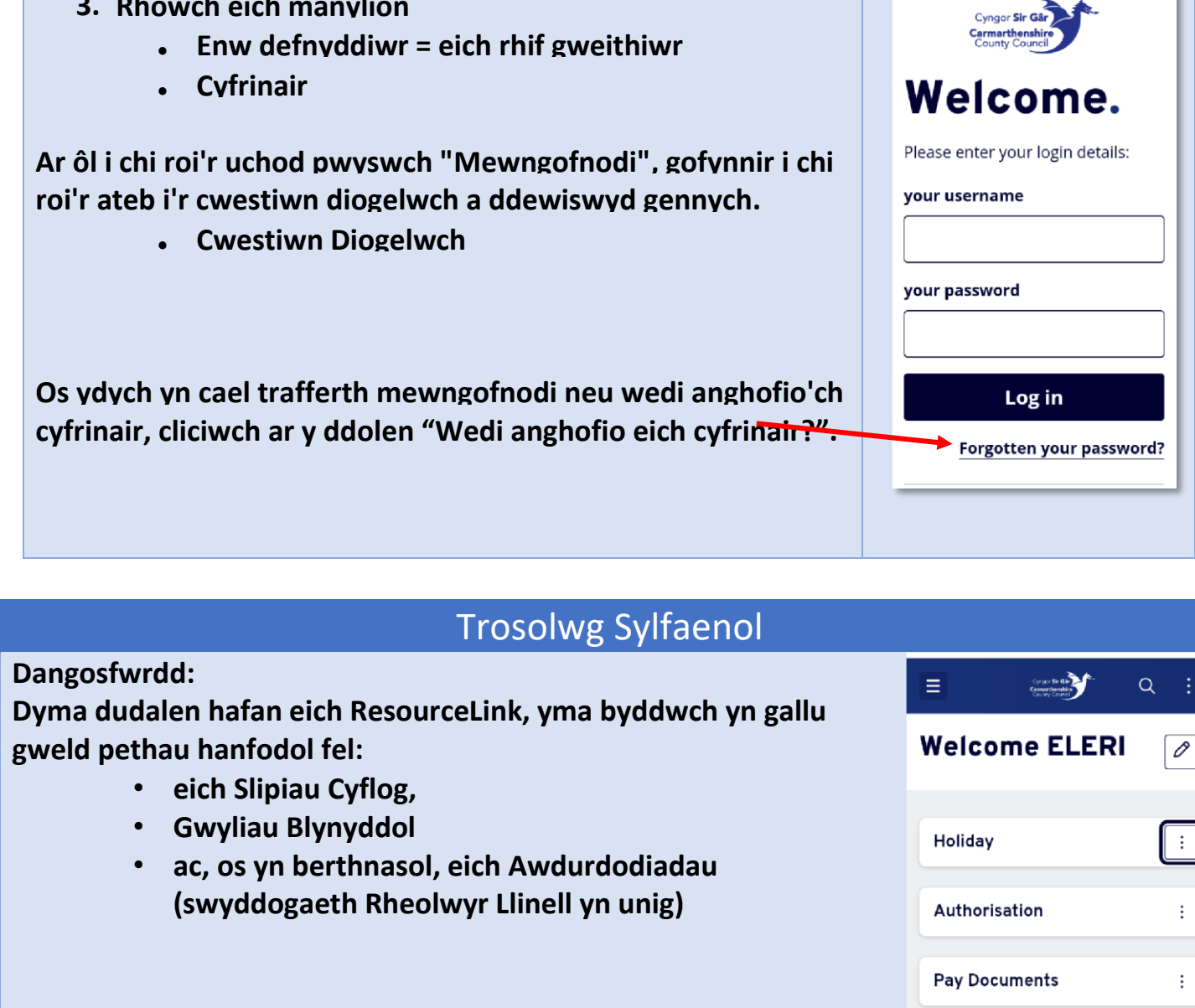

**3. Rhowch eich manylion** 

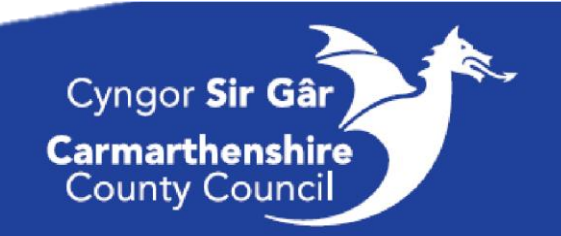

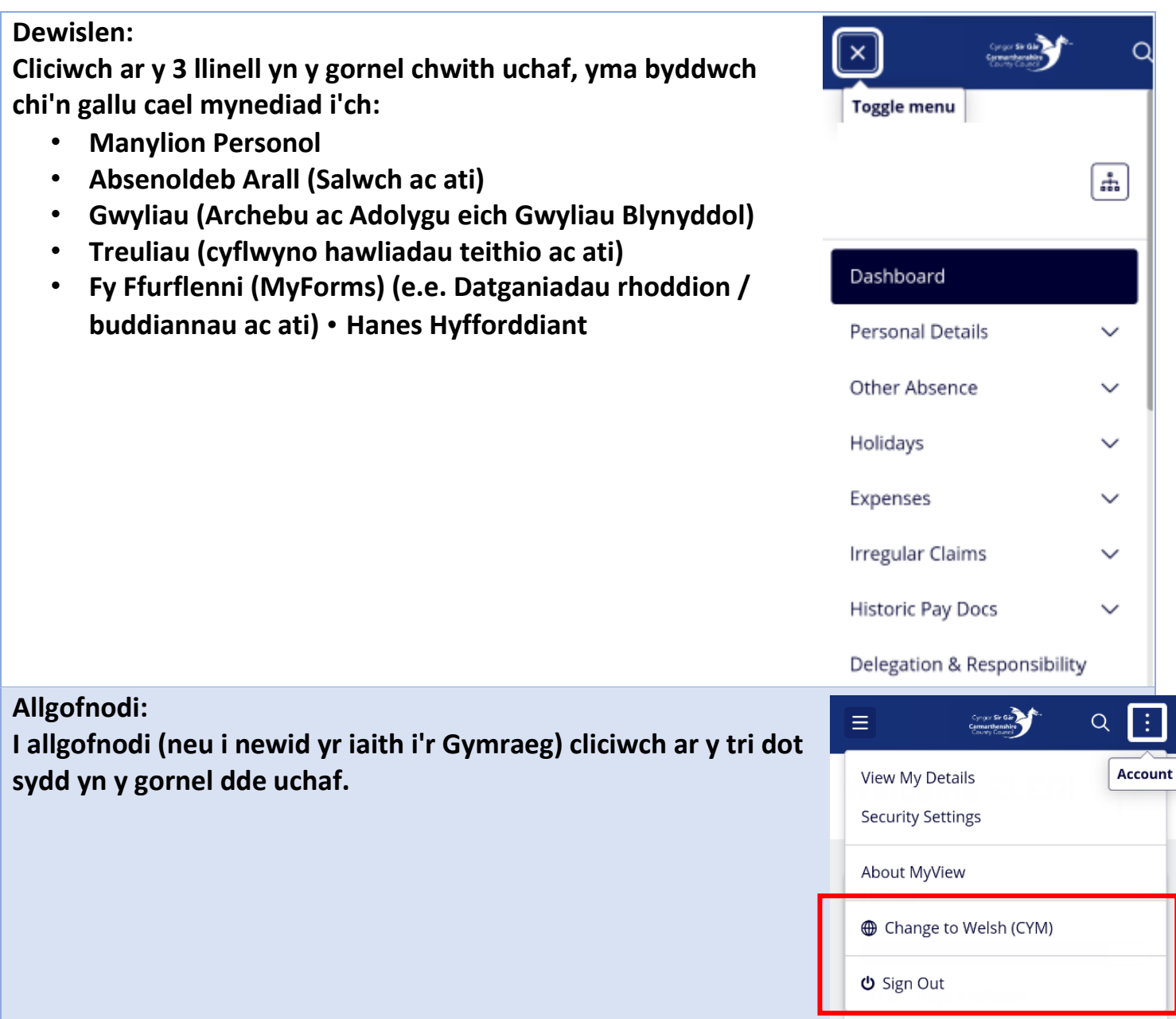

Gair o gyngor: Gwnewch yn siŵr bod eich Ap Chrome yn gyfoes, i wirio hyn agorwch eich PlayStore, dewiswch yr Ap Chrome, os oes diweddariad angen ei wneud, bydd naill ai'n dweud "update" neu "download", cliciwch ar y rhain.

Help Ychwanegol: Os ydych chi'n dod ar draws unrhyw broblemau na allwch eu datrys eich hun, cysylltwch â'r Tîm ResourceLink ar:

- resourcelink@sirgar.gov.uk
- **NEU** ffoniwch **01267 246193**

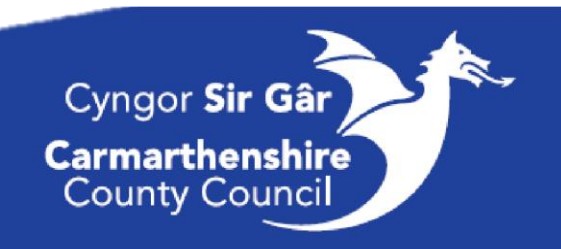

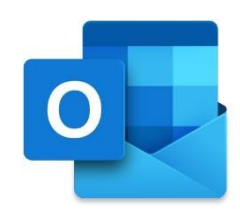

# Canllawiau Outlook

Pan fyddwch chi'n derbyn eich ffôn symudol gwaith, byddwch eisoes wedi mewngofnodi i'ch cyfrif Outlook. Mae'r ap Outlook yn caniatáu i chi gael mynediad i'ch cyfrif e-bost gwaith, gan wella cyfathrebu a mynediad at wybodaeth a diweddariadau.

Mae'r isod yn rhoi trosolwg byr o sut fydd yr ap yn edrych, ynghyd â rhai atebion cyflym a gwybodaeth.

### Yr Hanfodion:

• Bydd yr Ap ar hafan eich ffôn symudol, cliciwch arno a byddwch yn mynd yn syth i mewn i'ch prif flwch post (*focused*).

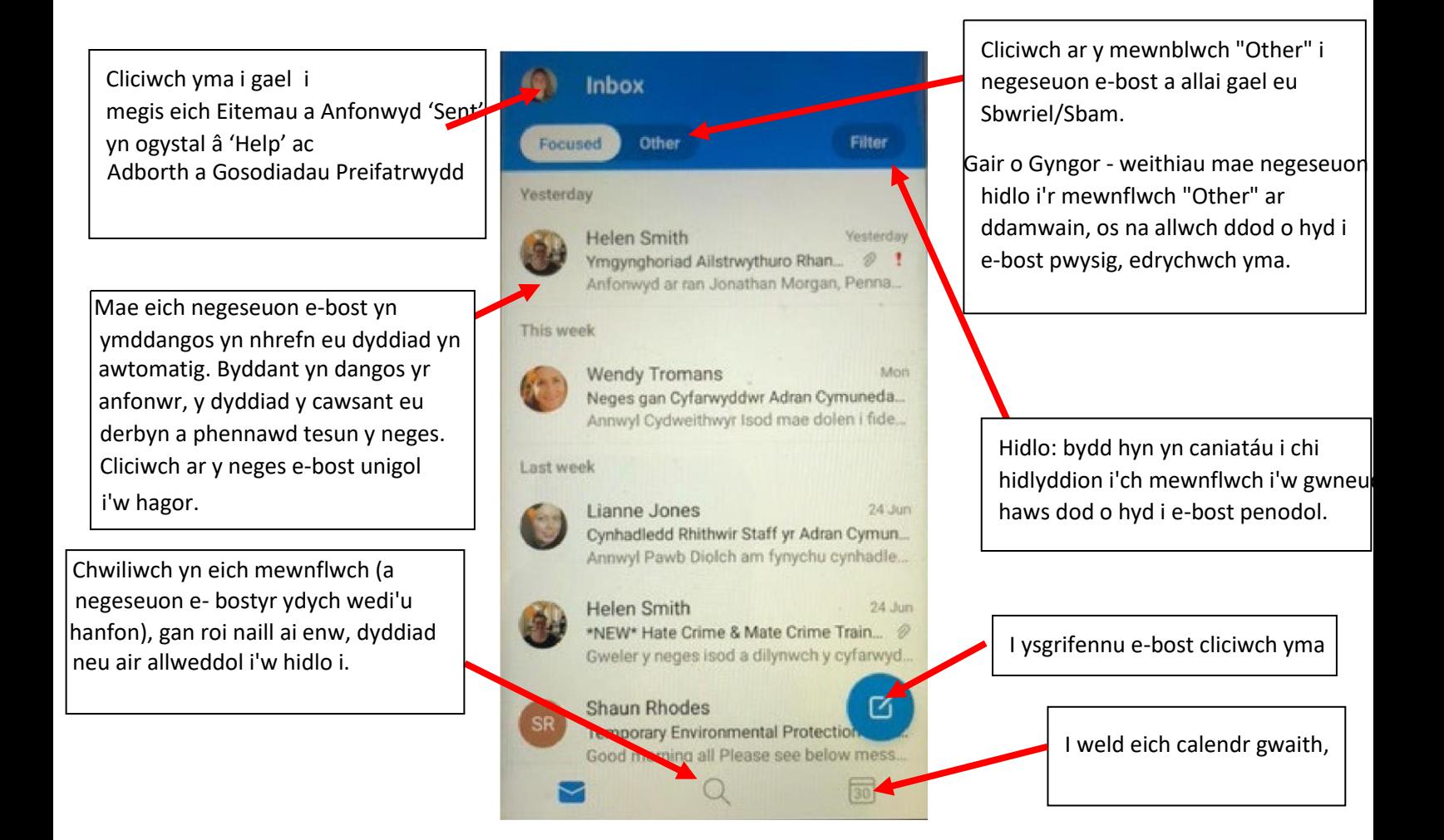

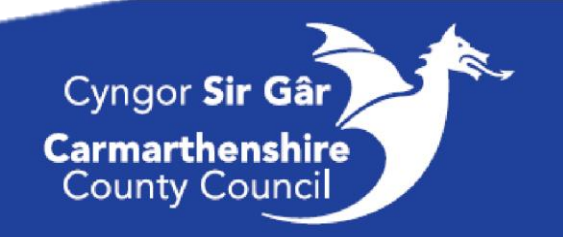

### Golwg Fanylach:

#### Ysgrifennu E-bost:

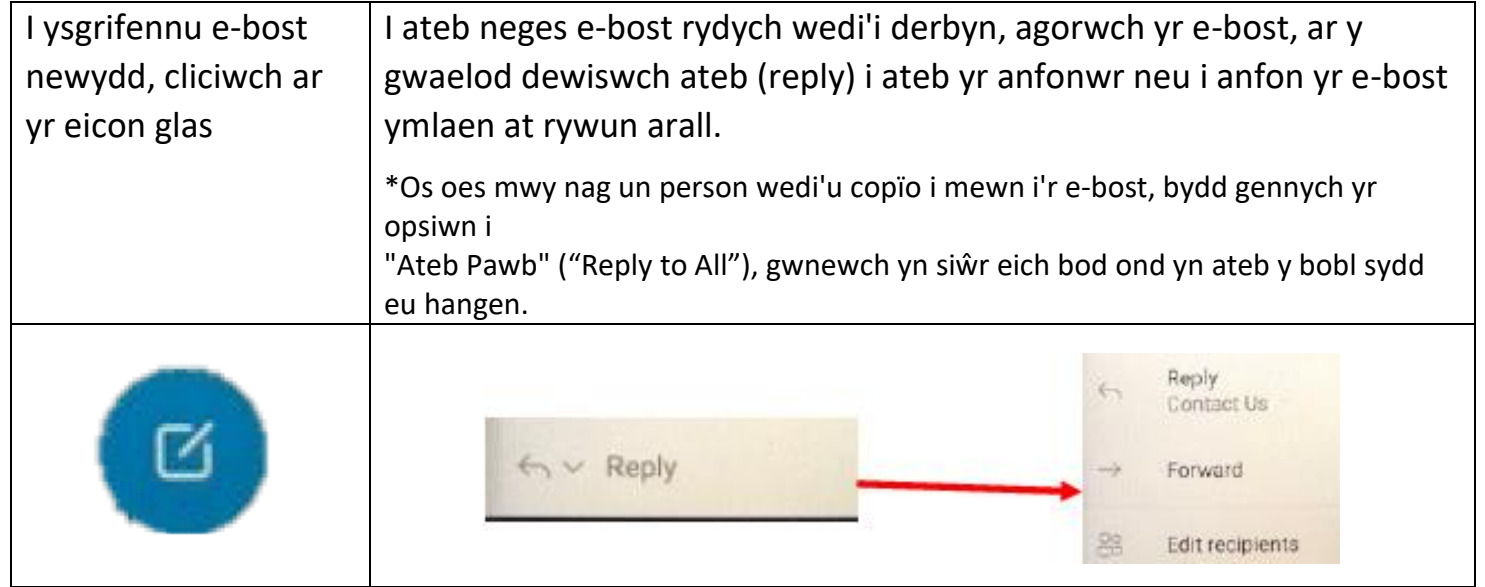

#### **Bydd y canlynol yn ymddangos** :

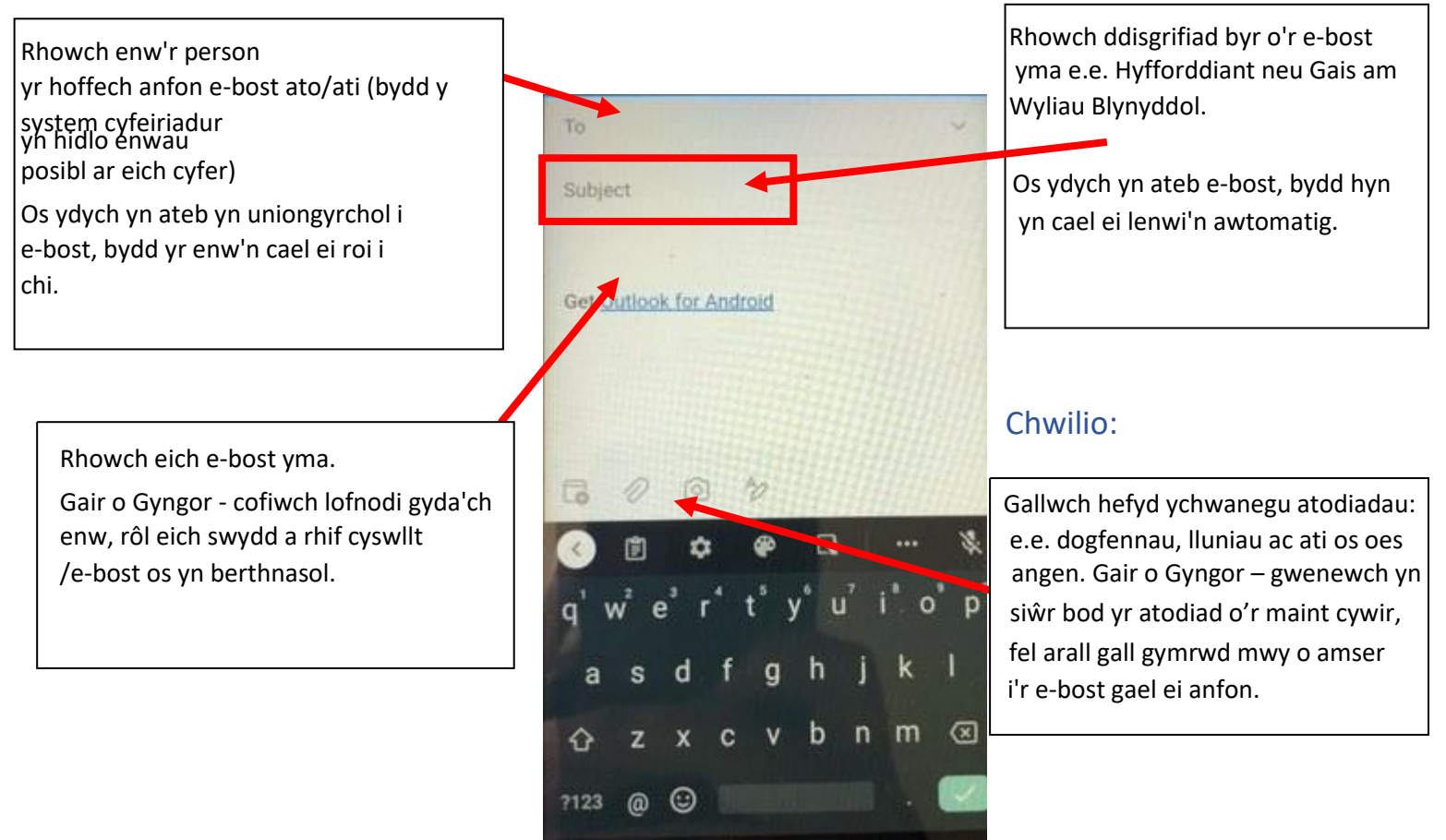

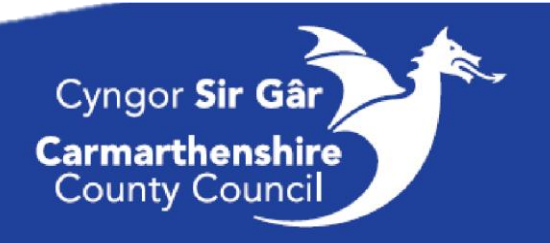

Bydd y tab Chwilio (Search) yn caniatáu i chi chwilio am e-bost penodol, digwyddiad yn eich calendr, cyswllt a ffeiliau diweddar. Rhowch eiriau allweddol yn y bar chwilio neu ewch i weld yr argymhellion a fydd yn dangos eich gwaith diweddaraf.

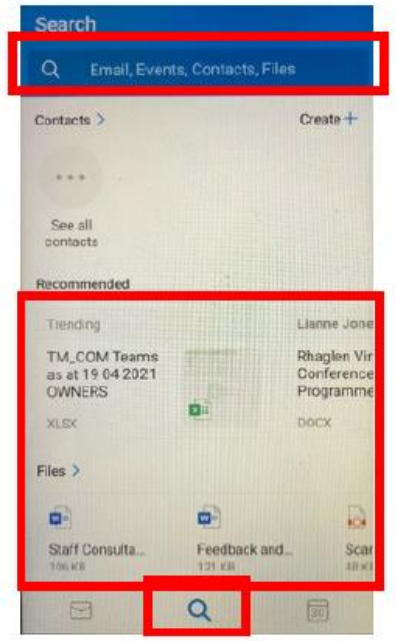

#### Calendr:

I weld eich calendr, cliciwch ar y tab gwaelod ar yr dde. Yma byddwch yn gweld ddadansoddiad o'ch diwrnod, yn ogystal â gallu edrych ymlaen i'r wythnos ac ychwanegu blociau fel cyfarfodydd, amseroedd ffocws ac ati.

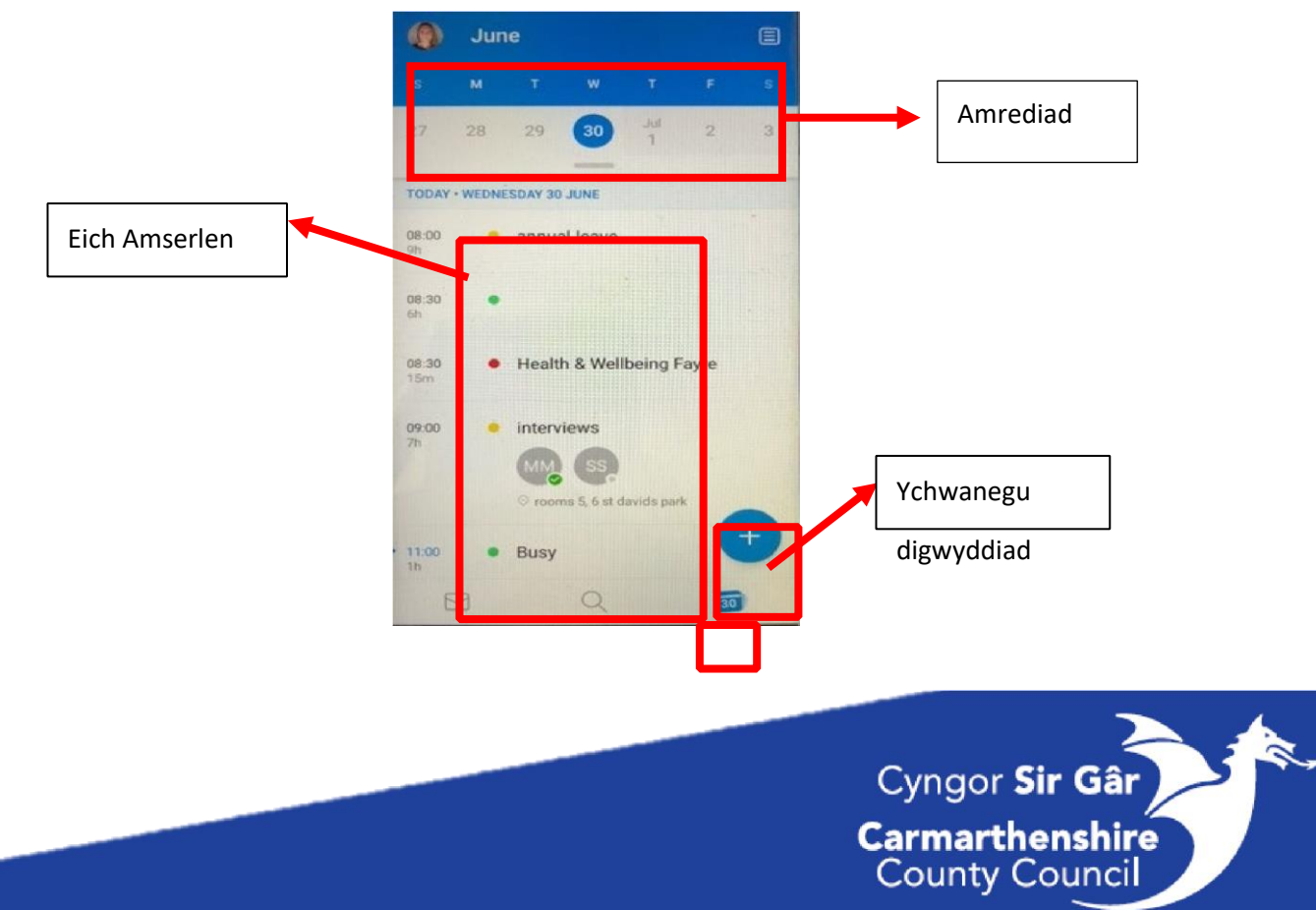

#### Gwybodaeth Ychwanegol:

I weld mwy o wybodaeth fel eich negeseuon e-bost a anfonwyd (Sent), Help ac Adborth (Feedback) neu i olygu eich Gosodiadau Outlook, dewiswch eich eicon neu lun, bydd y sgrîn isod yn ymddangos.

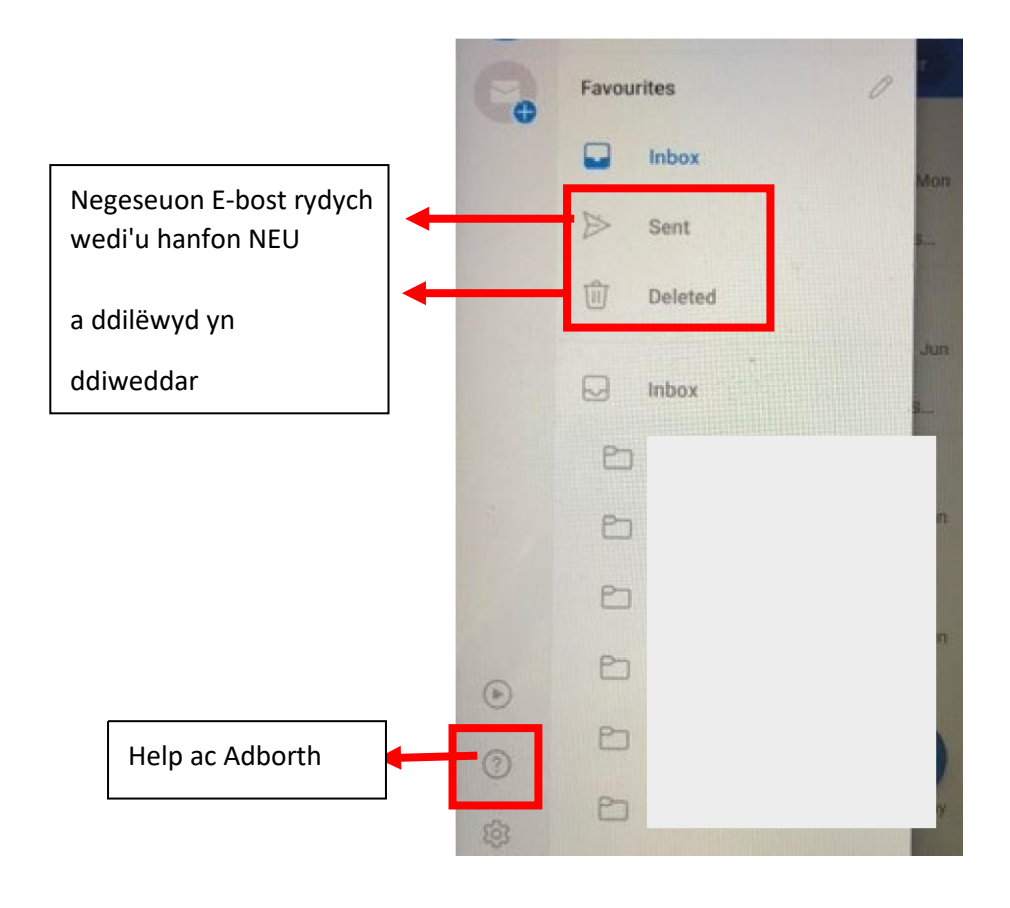

### Datrys Problemau a'r Cynghorion Gorau:

Cyn mynd â'r mater at eich rheolwr ardal rhowch gynnig ar yr atebion isod yn gyntaf.

#### Cyrchu eich negeseuon e-bost:

Ar adegau, bydd eich ffôn yn eich allgofnodi o'ch ap Outlook. I fewngofnodi y cyfan sydd angen i chi ei wneud yw rhoi eich cyfrinair e-bost.

• Os ydych chi wedi anghofio eich cyfrinair, ffoniwch y Ddesg Gymorth TG ar **01267 247789**, bydd angen i chi ddarparu'r canlynol: eich enw, eich bod yn aelod o'r Gwasanaeth Gofal Preswyl, a gofynnwch am ailosod cyfrinair nad yw'n dod i ben.

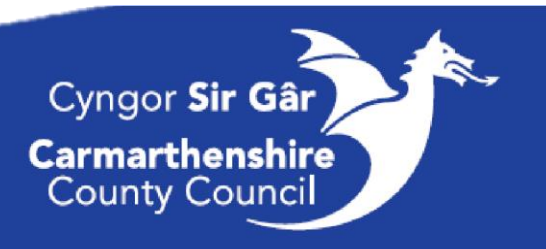

#### Problemau wrth dderbyn neu anfon negeseuon e-bost:

• Gwnewch yn siŵr bod gennych signal a Data da (3G neu 4G os yn bosibl) neu eich bod wedi cysylltu â Wi-Fi.

− Edrychwch ar y Canllawiau Wi-Fi am ragor o

fanylion. • Clirio'ch Stôr Ddata (Cache Data) (gweler y

cyfarwyddiadau isod)

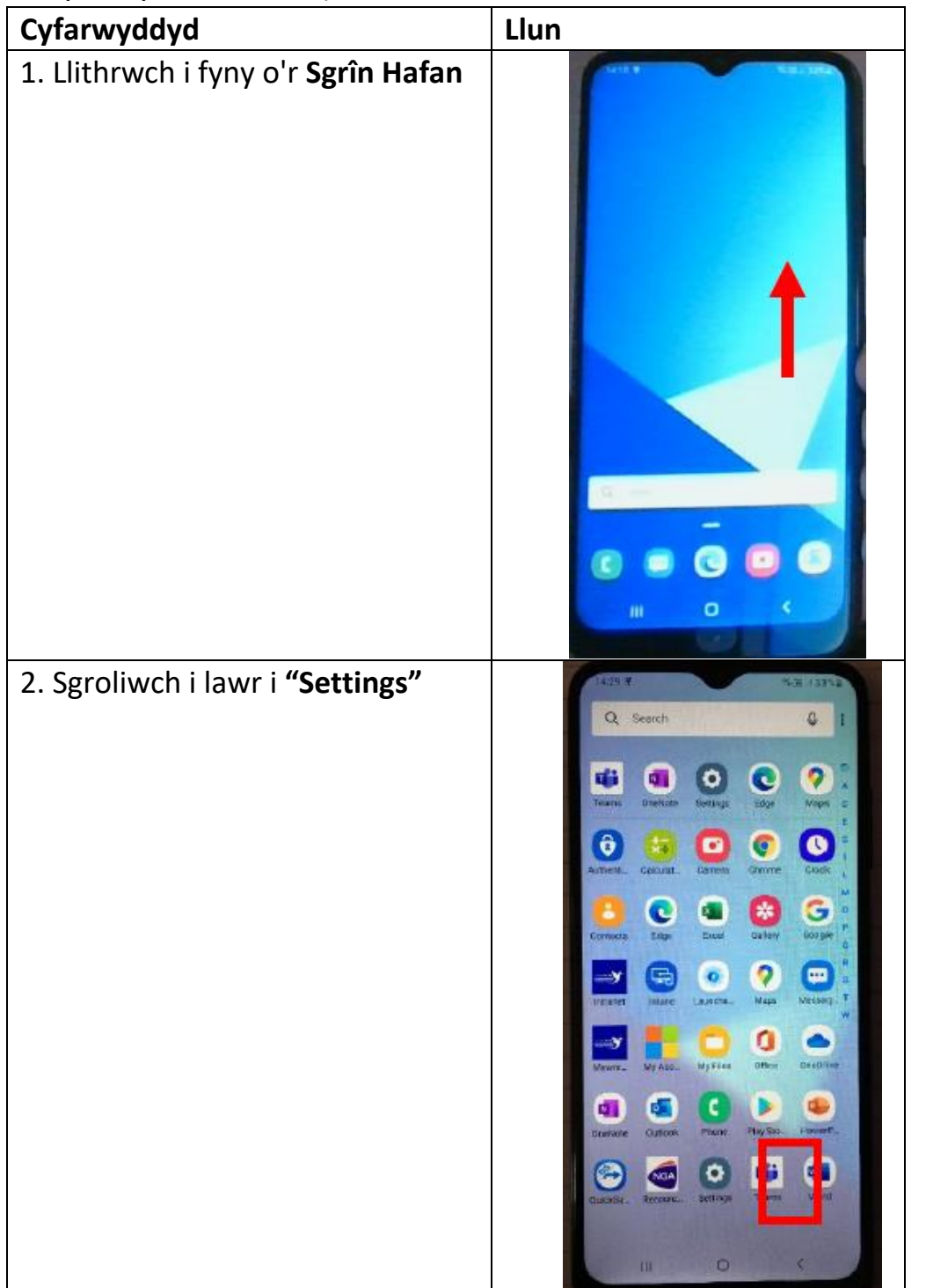

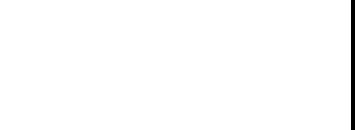

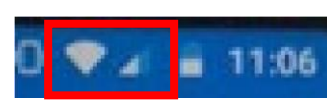

24

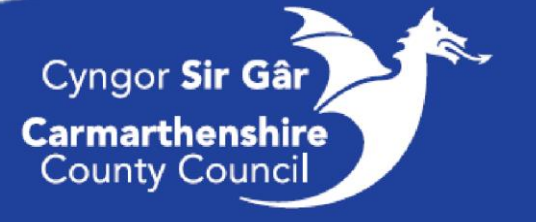

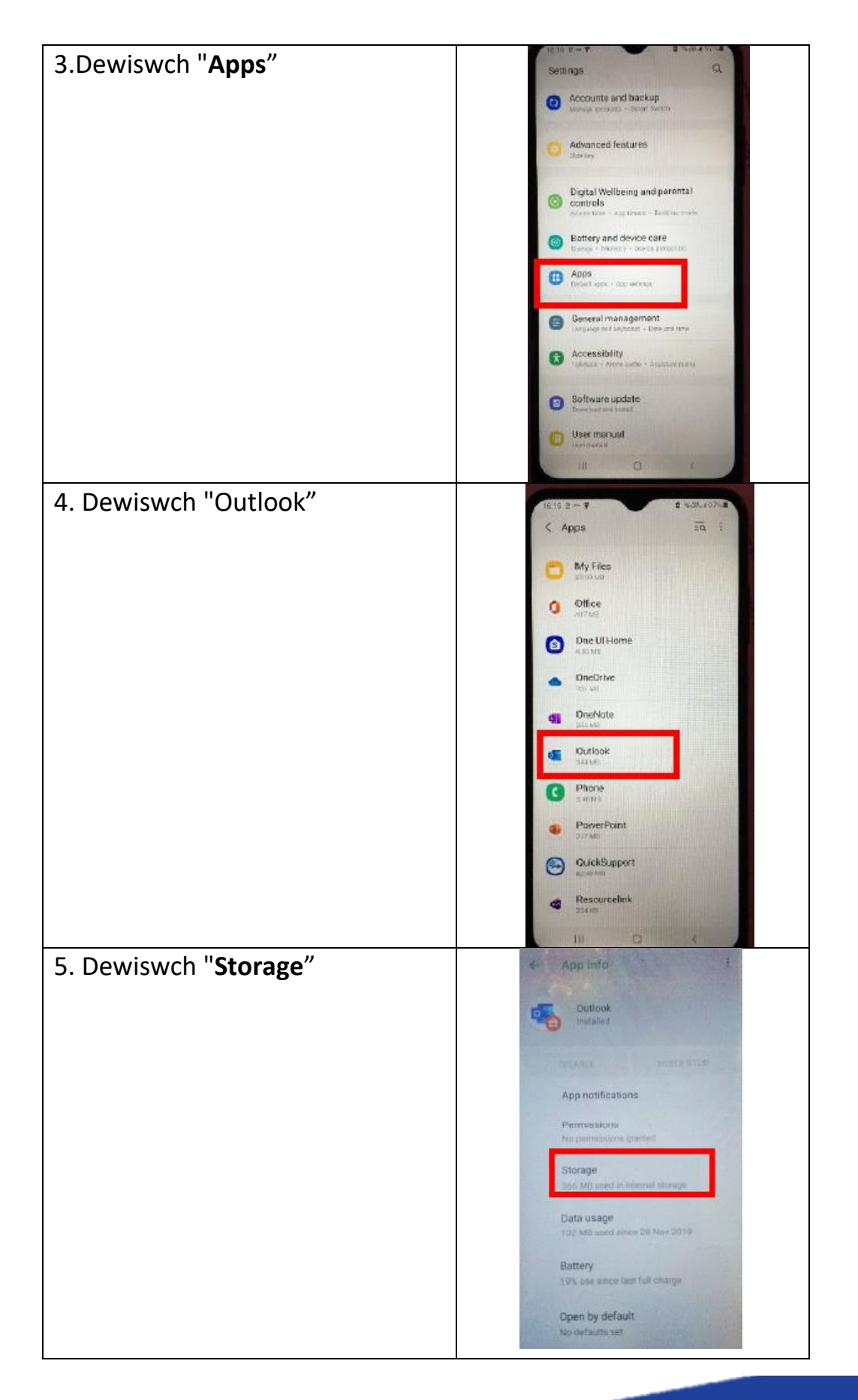

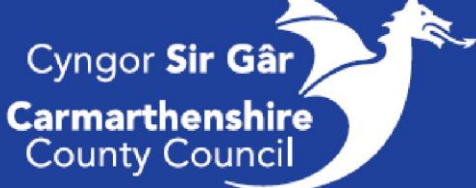

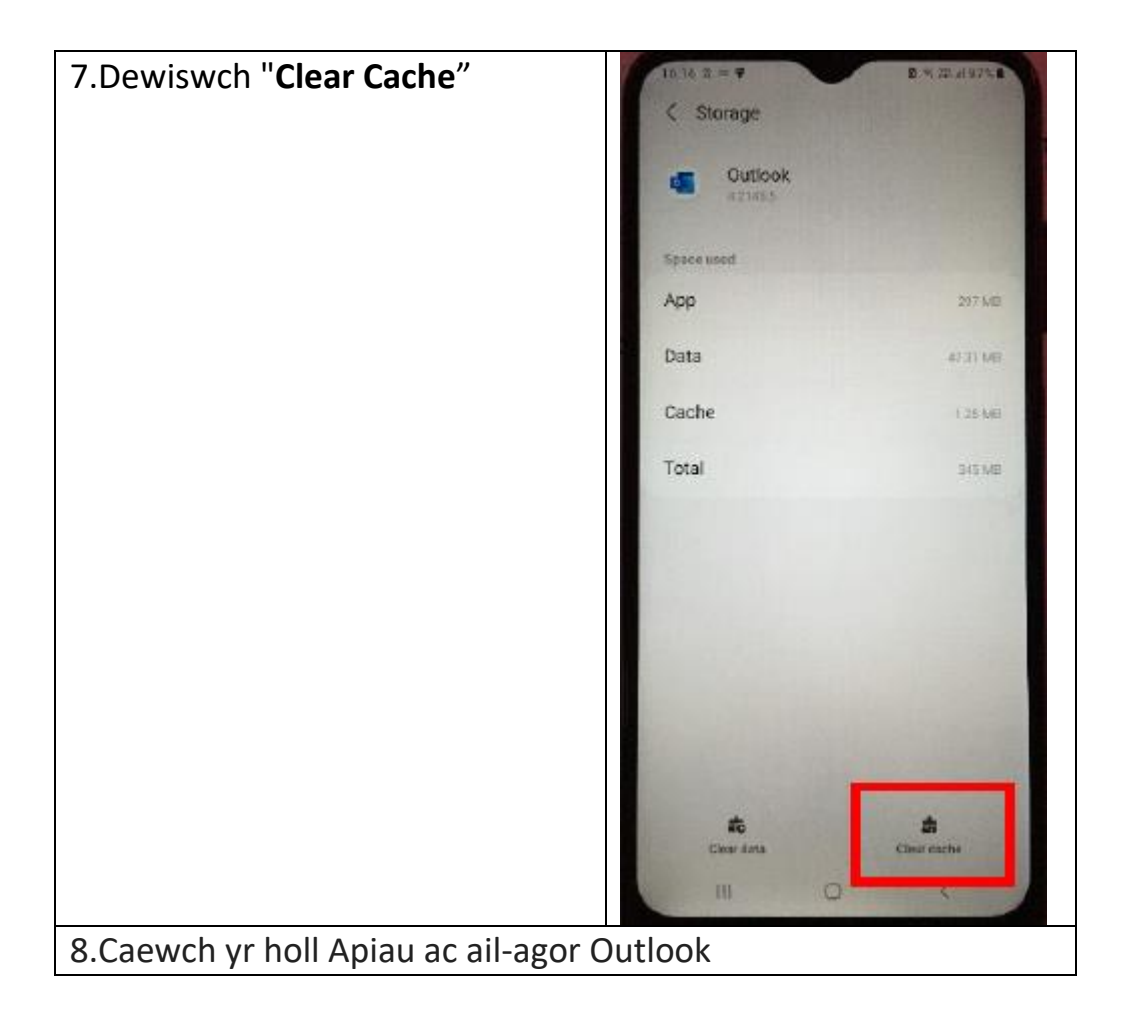

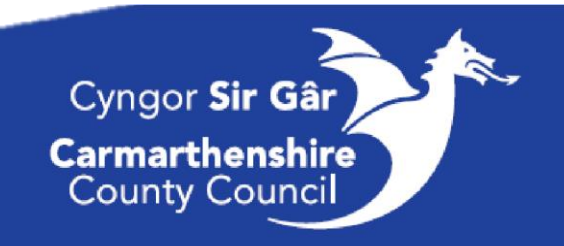

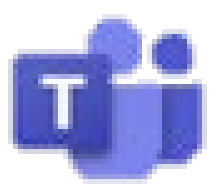

# Canllawiau Microsoft Teams:

Mewngofnodi trwy eich Gliniadur/Cyfrifiadur: Bydd Teams yn agor ac yn mewngofnodi yn awtomatig.

### Mewngofnodi i'r Ap:

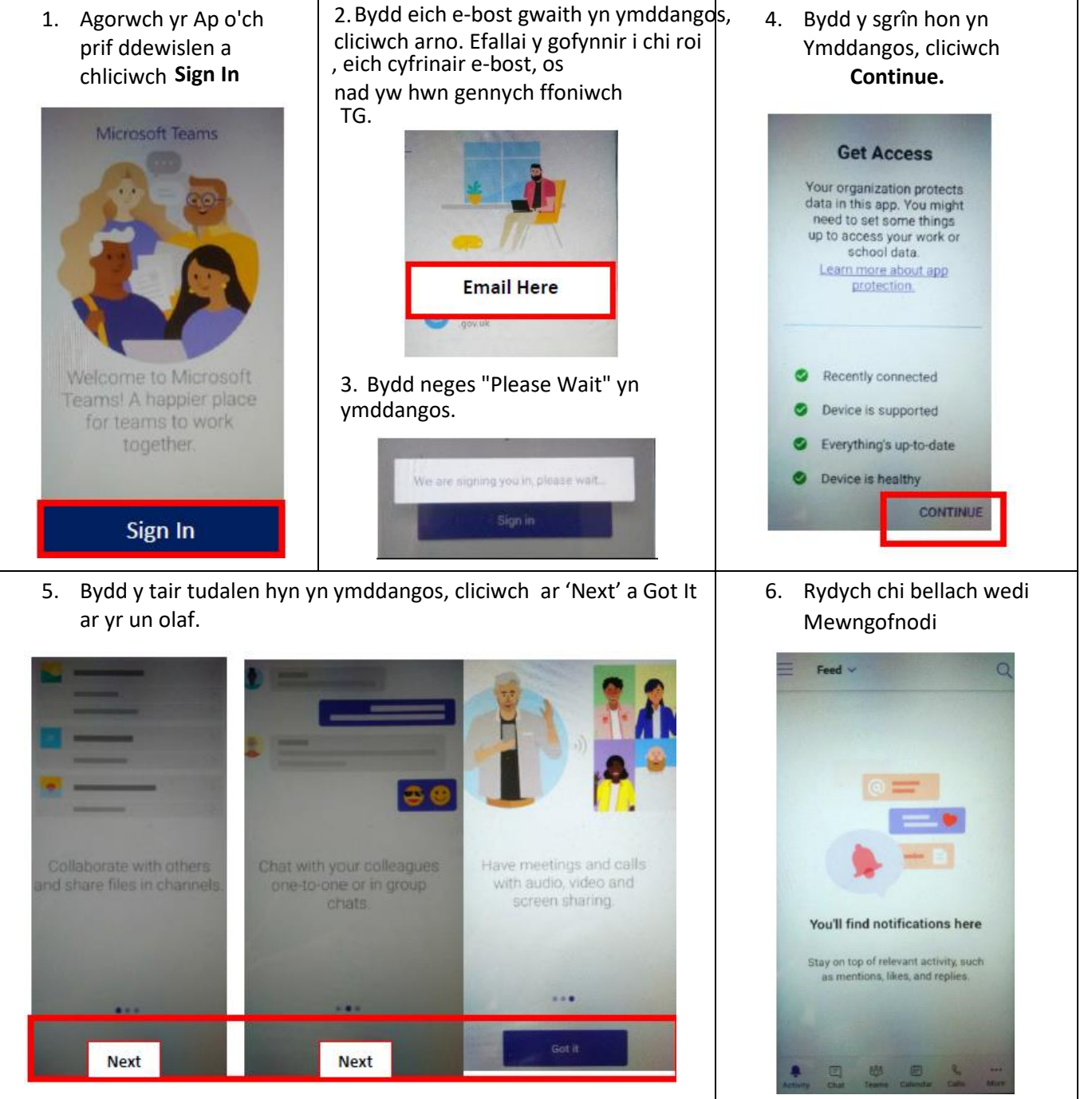

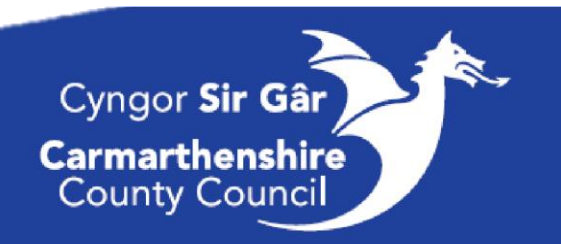

### Ymuno â Chyfarfod: O'ch Ap Symudol *Ymuno trwy ddolen gyswllt*

Os yw'r ap gennych, dewiswch "Join Microsoft Teams Meeting" yn y gwahoddiad i'r cyfarfod i agor yr ap ac ymuno â'r cyfarfod.

#### *Ymuno o'r calendr*

Dewiswch "Calendar" ar waelod yr ap i weld eich cyfarfodydd. Chwiliwch am y cyfarfod yr ydych chi ei eisiau, ac yna dewiswch **"Join"**

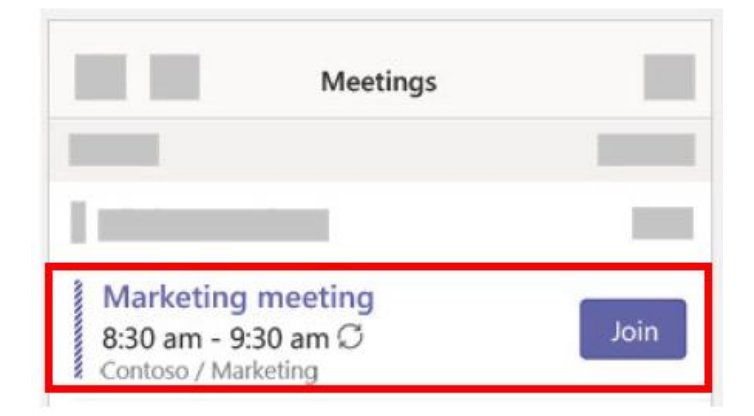

### Ffonio:

Cliciwch "Video Call" neu "Audio Call" i ffonio rhywun o sgwrs. I ddeialu rhif, cliciwch "Call" ar y chwith a rhowch rif ffôn. Edrychwch ar eich hanes galwadau a'ch negeseuon llais yn yr un ardal.

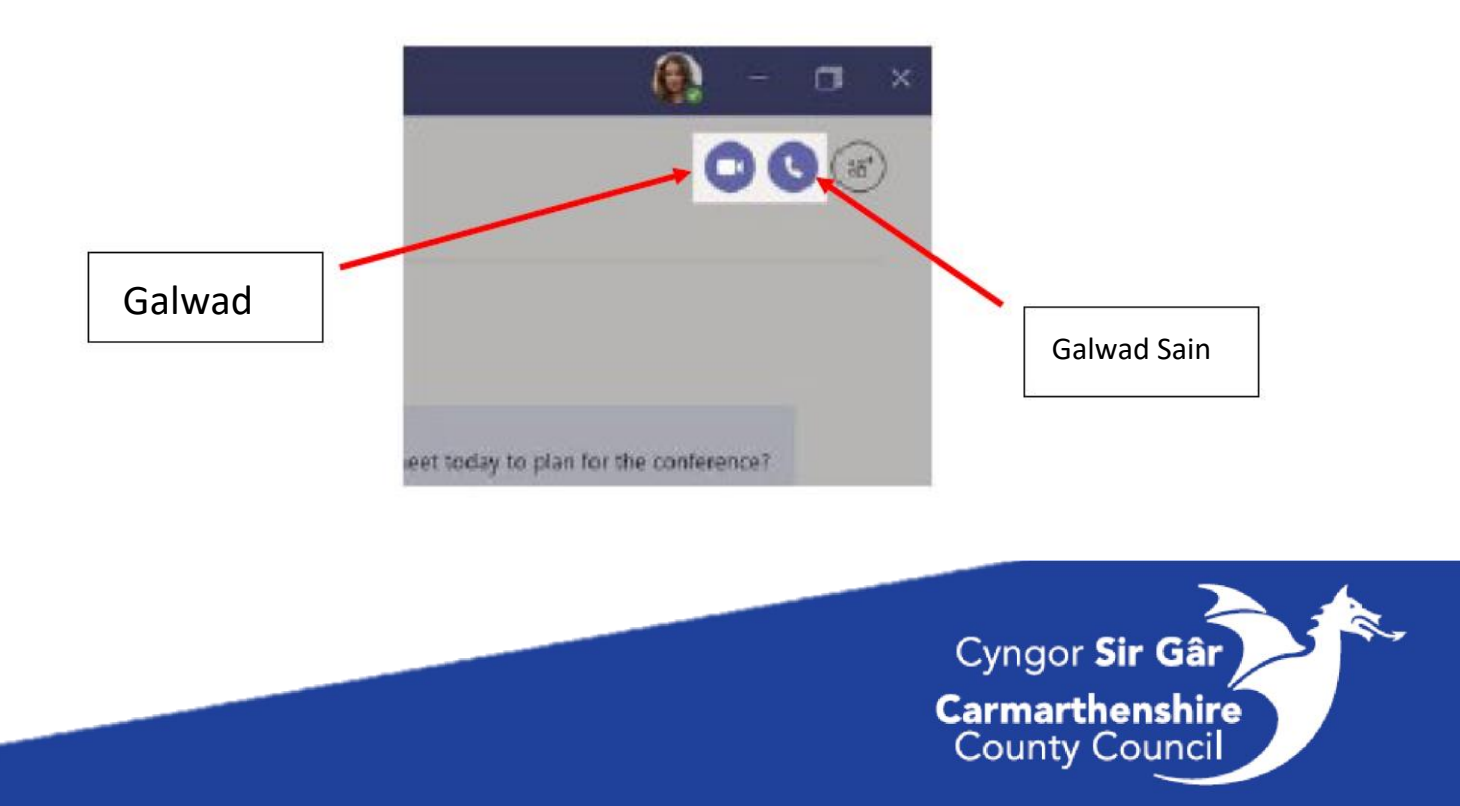

### Rhagor o help:

Os oes angen unrhyw help arnoch i ddefnyddio Teams ar eich ffôn, dilynwch y camau hyn:

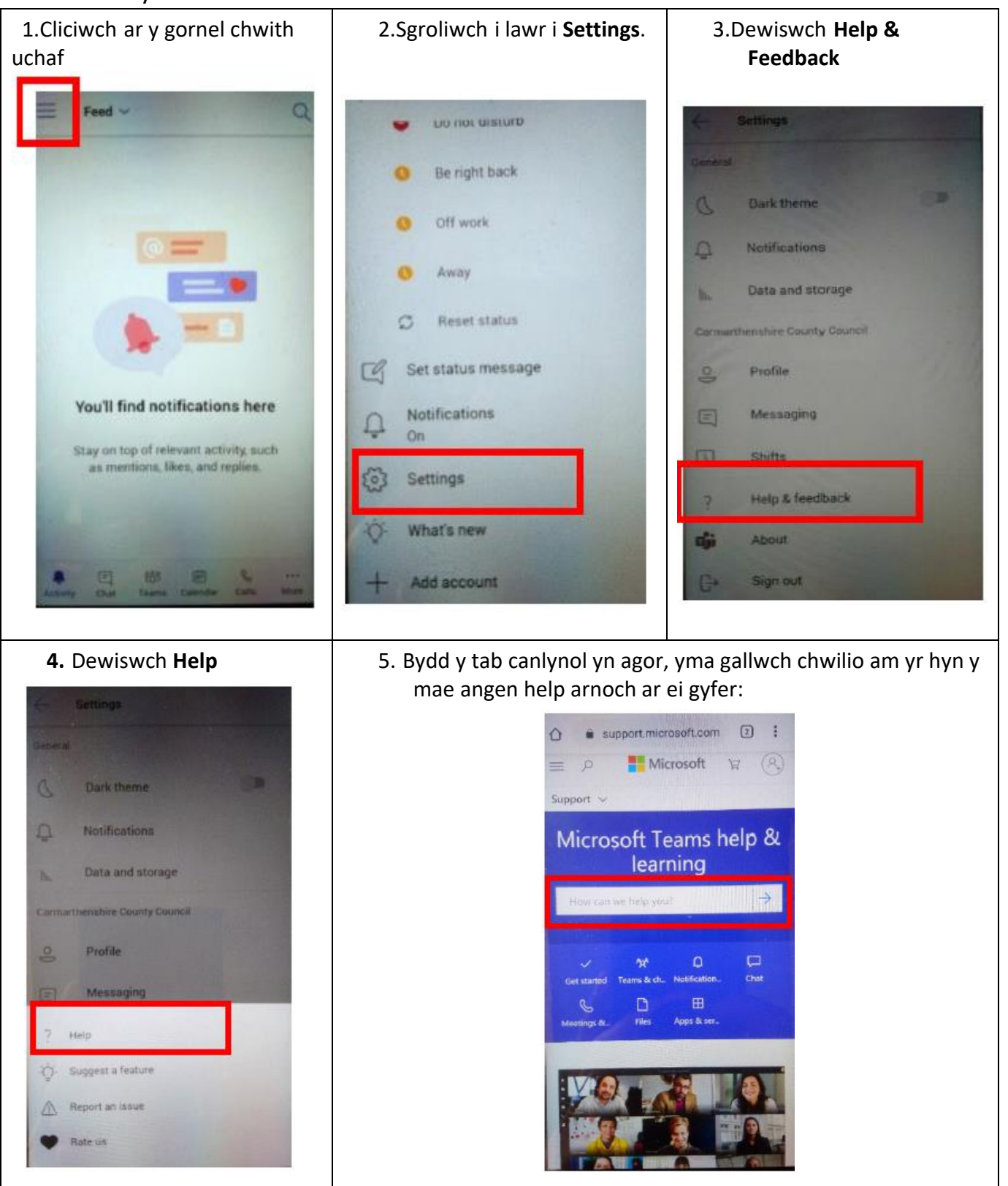

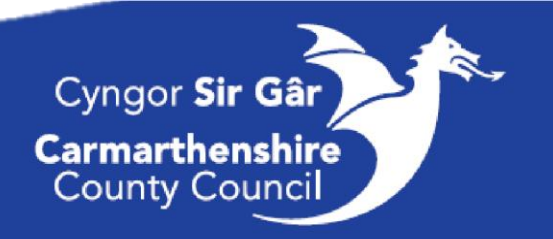

# Canllawiau Zoom

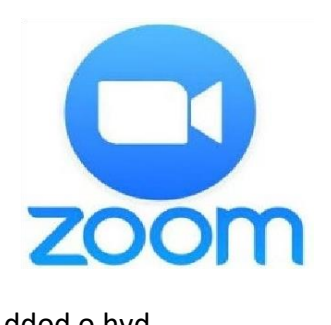

Mae peth o'ch hyfforddiant yn awr yn cael ei gynnal drwy'r Ap Zoom.

Mae'r ap bellach wedi'i osod i'ch dyfeisiau gwaith, fodd bynnag os na allwch ddod o hyd iddo ar eich prif ddewislen neu os ydych yn ddefnyddiwr Samsung bydd yn rhaid i chi osod ap trwy fynd i mewn i PlayStore. Cliciwch Yma i gael cyfarwyddiadau.

#### Defnyddio'r Ap

1.Pan fyddwch chi'n agor yr ap dylai'r sgrîn isod ymddangos. Does dim angen mewngofnodi na chofrestru os ydych chi ond eisiau ymuno â chyfarfod. **PEIDIWCH â chofrestru na mewngofnodi.**

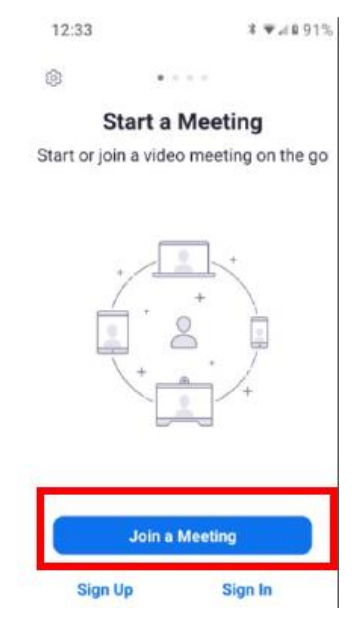

2. Tapiwch ar 'Join a meeting'. Ar y sgrîn nesaf dylai bysellfwrdd ymddangos. Teipiwch eich côd ymuno 9 digid neu 10 digid (heb linellau toriad (dashes)) ar y top lle mae'n dweud mewn llwyd 'Meeting ID'

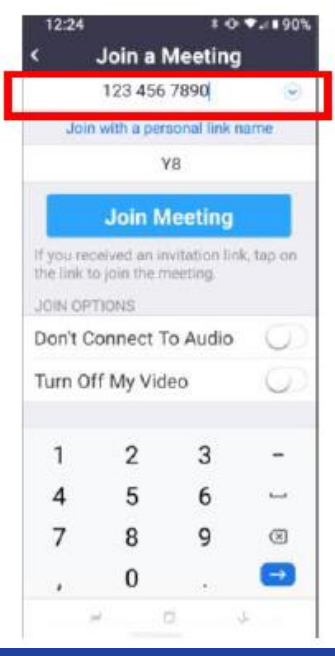

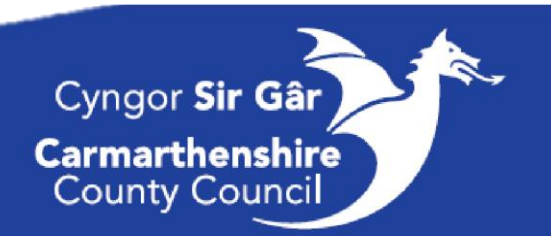

3. Dewisol: o dan y geiriau mewn glas 'Join with a personal link name' dylech weld gwneuthuriad / enw eich ffôn clyfar yn cael ei arddangos. Tapiwch ar hwnnw a rhowch eich enw:

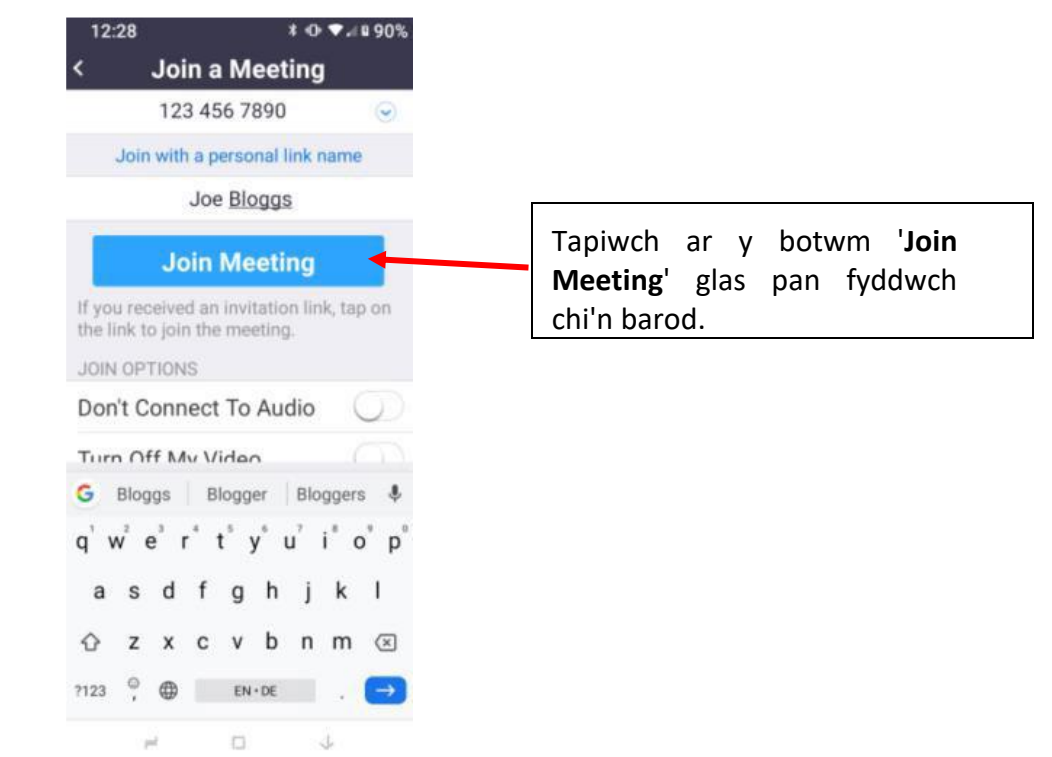

4. Bydd ffenest newydd yn ymddangos: Cliciwch ar **'I agree'.** Yn y ffenest nesaf sy'n ymddangos cliciwch ar **'Allow'** 

(efallai y bydd eich ffôn clyfar yn gofyn cwestiynau ychydig yn wahanol neu mewn trefn ychydig yn wahanol)

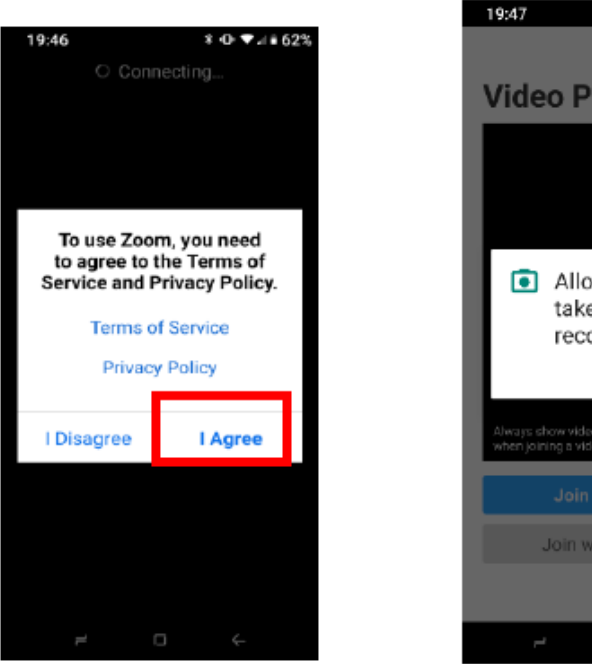

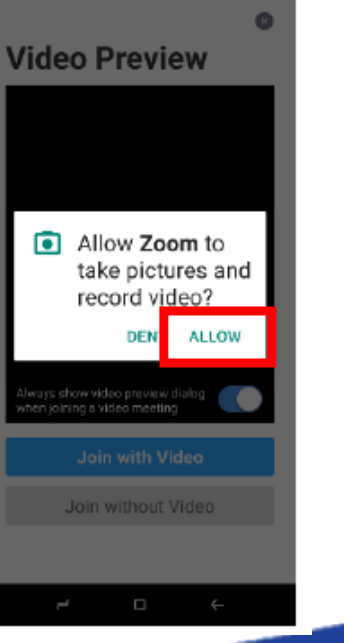

 $*$  0  $*$  4  $*$  61%

Cyngor Sir Gâr **Carmarthenshire**<br>County Council

# Ap Actif

#### Chwaraeon a Hamdden

Mae'r Ap Actif yn eich galluogi i gael mynediad i'r porth Chwaraeon a Hamdden. Drwy'r ap bydd modd i chi gael gwybodaeth am eich canolfan hamdden leol, archebu dosbarthiadau (sesiynau wyneb yn wyneb a sesiynau ar-lein) yn ogystal â rheoli eich aelodaeth.

Bydd yr Ap yn caniatáu i chi wella eich llesiant corfforol ar unrhyw adeg ac yn unrhyw le.

#### Gosod pethau yn eu lle:

Pan fyddwch yn agor yr ap am y tro cyntaf gofynnir i chi ddewis eich canolfan hamdden, dyma fydd eich gosodiad diofyn wedyn wrth symud ymlaen. Byddwch chi'n gallu ychwanegu canolfannau eraill a newid o un i'r llall os oes angen.

Naill ai chwiliwch neu sgroliwch drwy'r opsiynau, ac yna dewiswch.

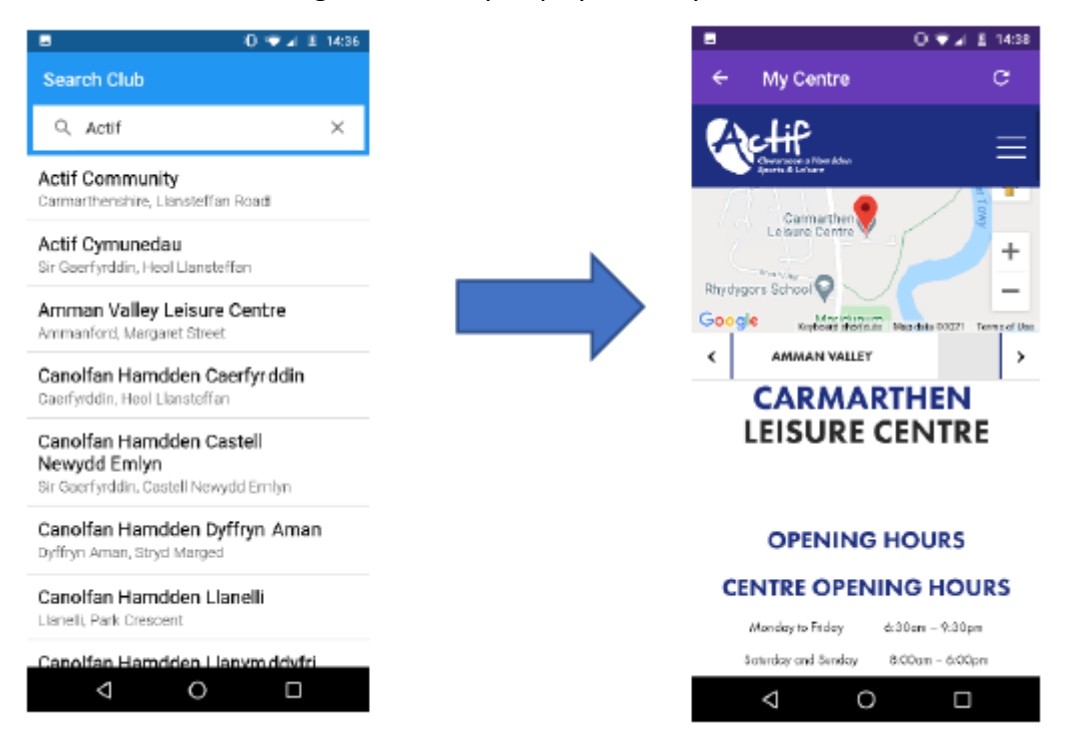

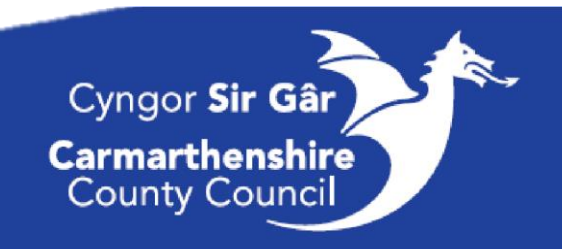

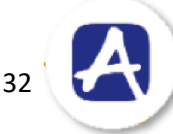

### Fy Nghanolfan i:

Ar ôl ei ddewis, eich canolfan o ddewis fydd eich tudalen hafan. Yma byddwch yn gallu gweld gwybodaeth a gwneud archebion.

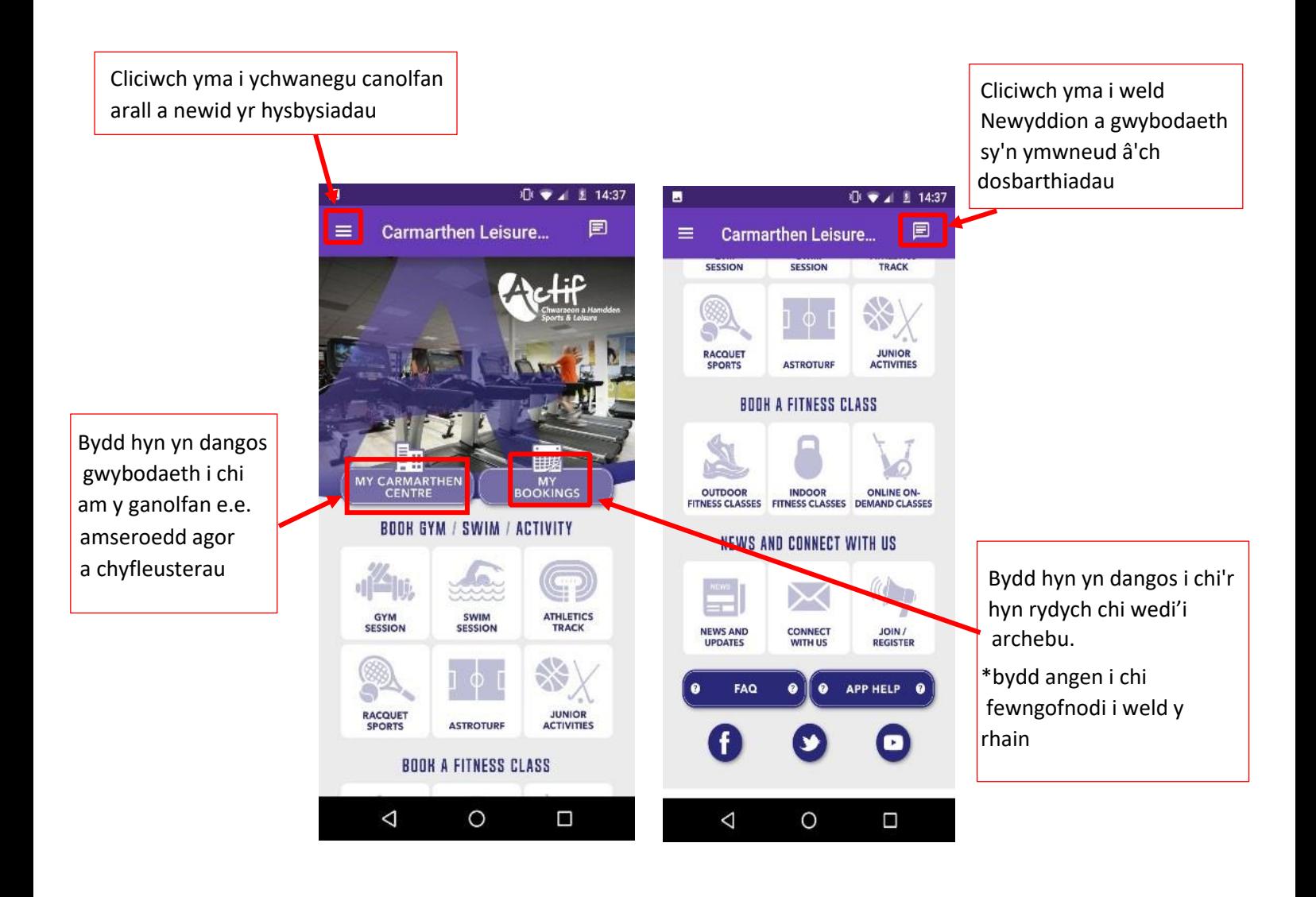

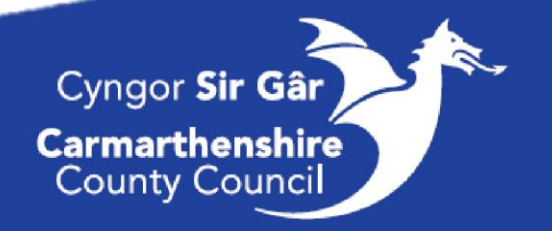

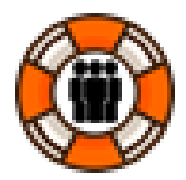

# Canllaw Cymorth TG

### Cysylltu â TG

Gallwch gysylltu â'r Ddesg Gymorth TG mewn dwy ffordd, yn gyntaf gallwch ffonio **01267 246789** neu gallwch gofnodi galwad trwy'r ddolen Desg Gymorth TG.

Er mwyn ei gwneud hi'n haws ac yn gyflymach i gael mynediad i'r ddolen, yn gyntaf ychwanegwch hi i dudalen hafan eich ffôn symudol. Gweler y cyfarwyddiadau isod:

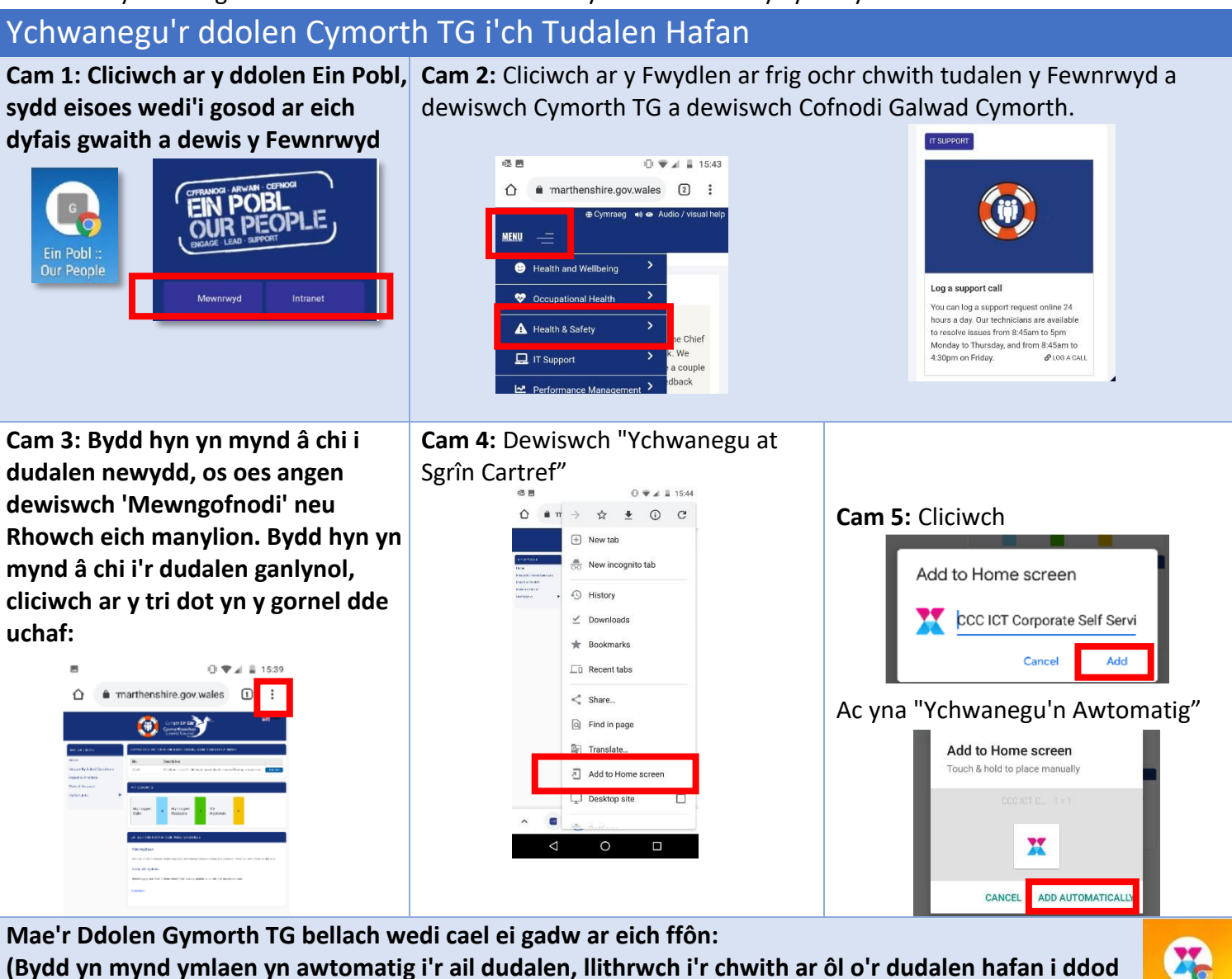

**o hyd iddo. Er mwyn ei symud i'ch tudalen flaen, daliwch i lawr a'i lusgo'n ôl i'r chwith.)** 

Cynllun Sylfaenol:

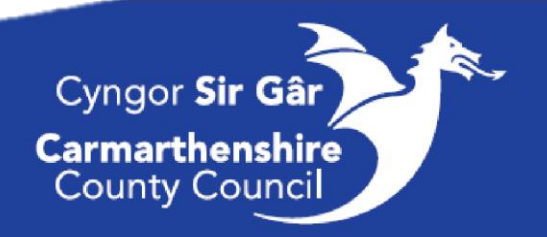

1) Tudalen

Bydd hyn yn dangos os oes problem y mae TG, cliciwch ar "Add Me" os ydych chi'n cael yr un broblem

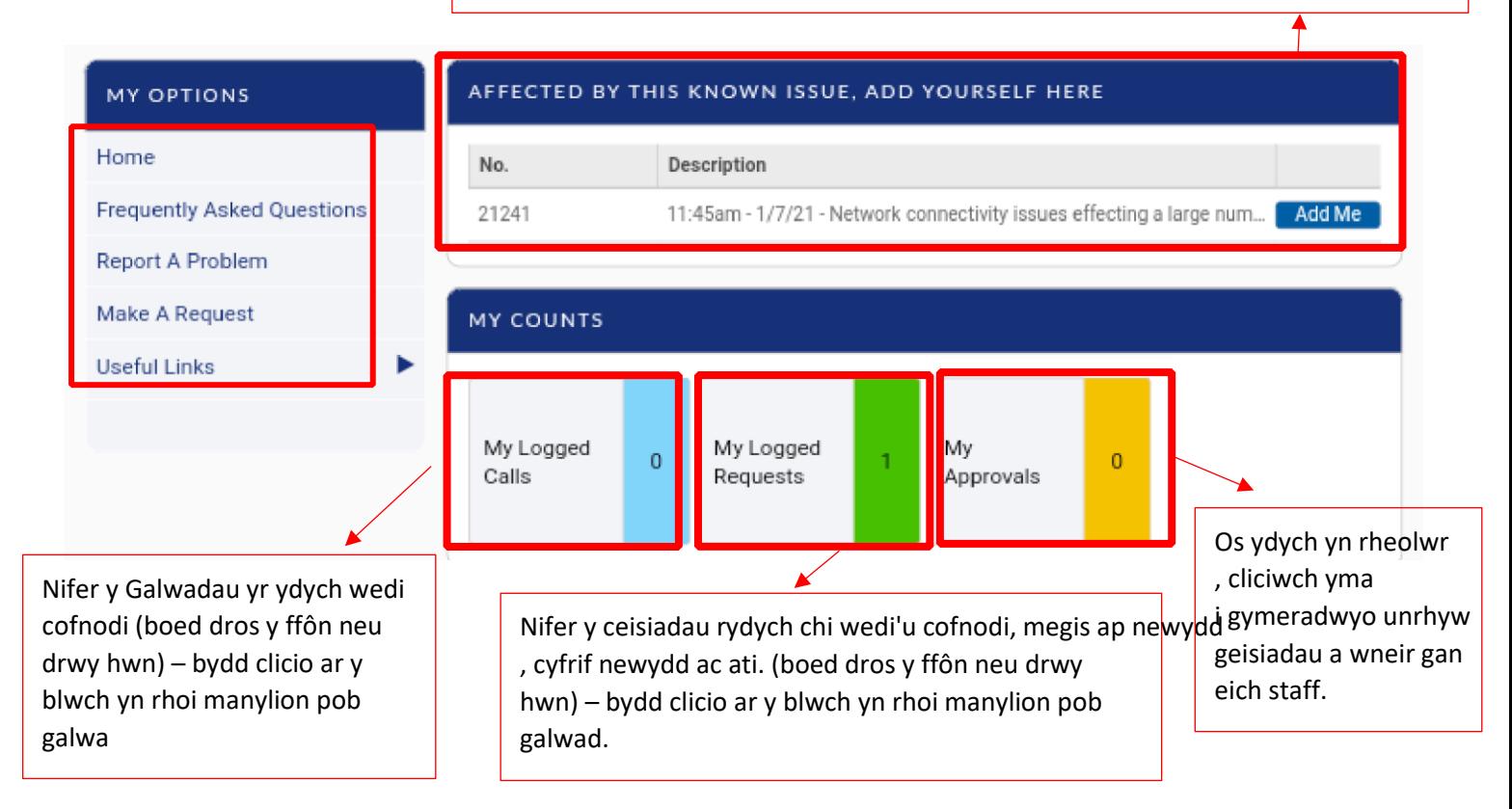

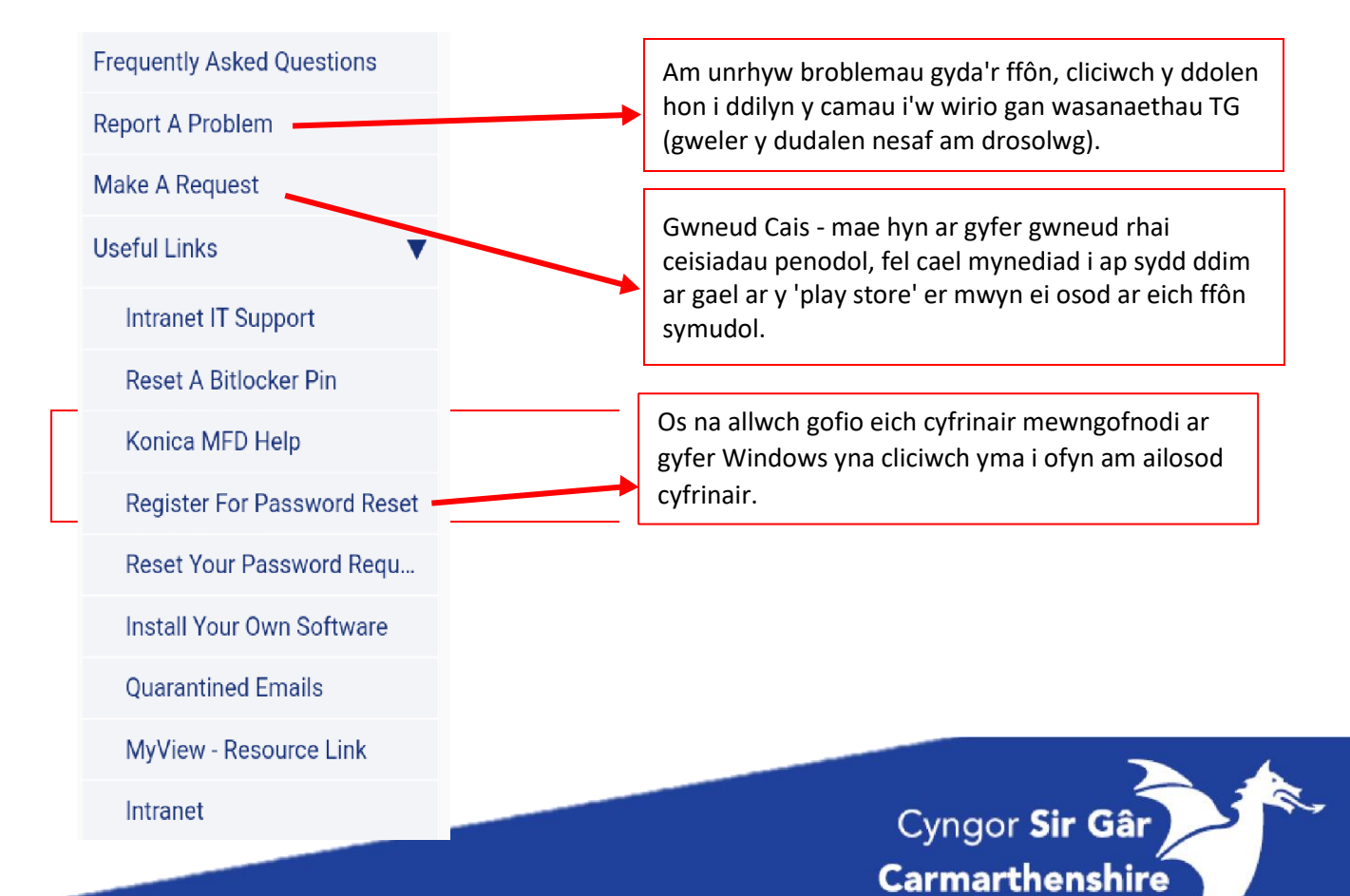

**County Council** 

O'r hafan, cliciwch ar "Adrodd am Broblem" i gofnodi unrhyw faterion rydych chi'n cael. Bydd y ffurflen ganlynol yn dod i'r golwg:

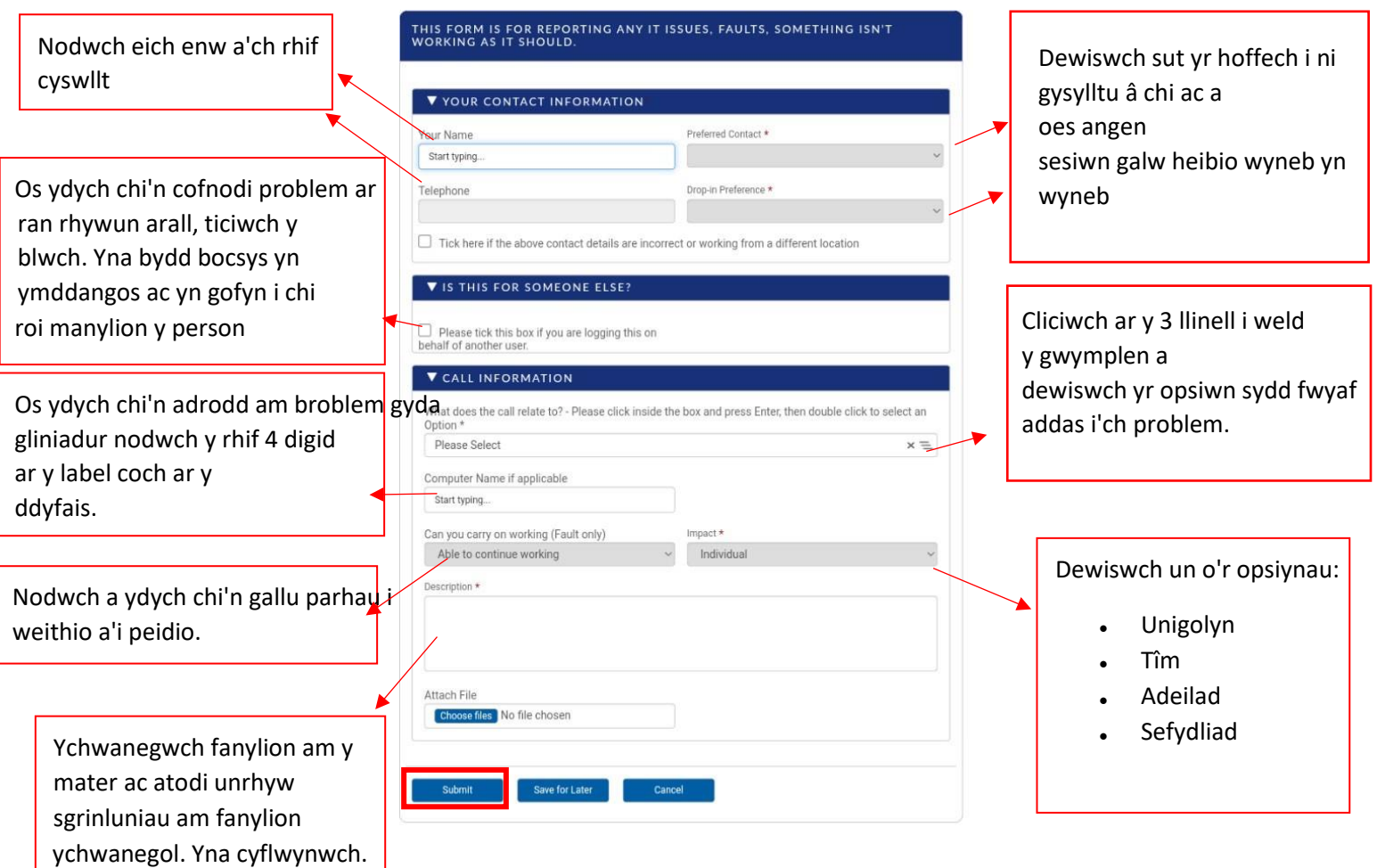

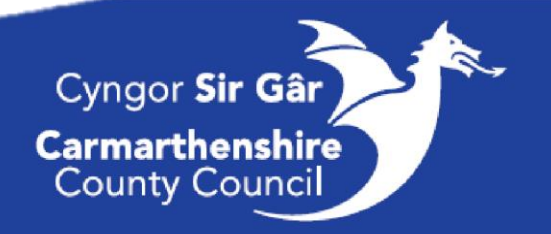